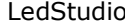

# Sadržaj

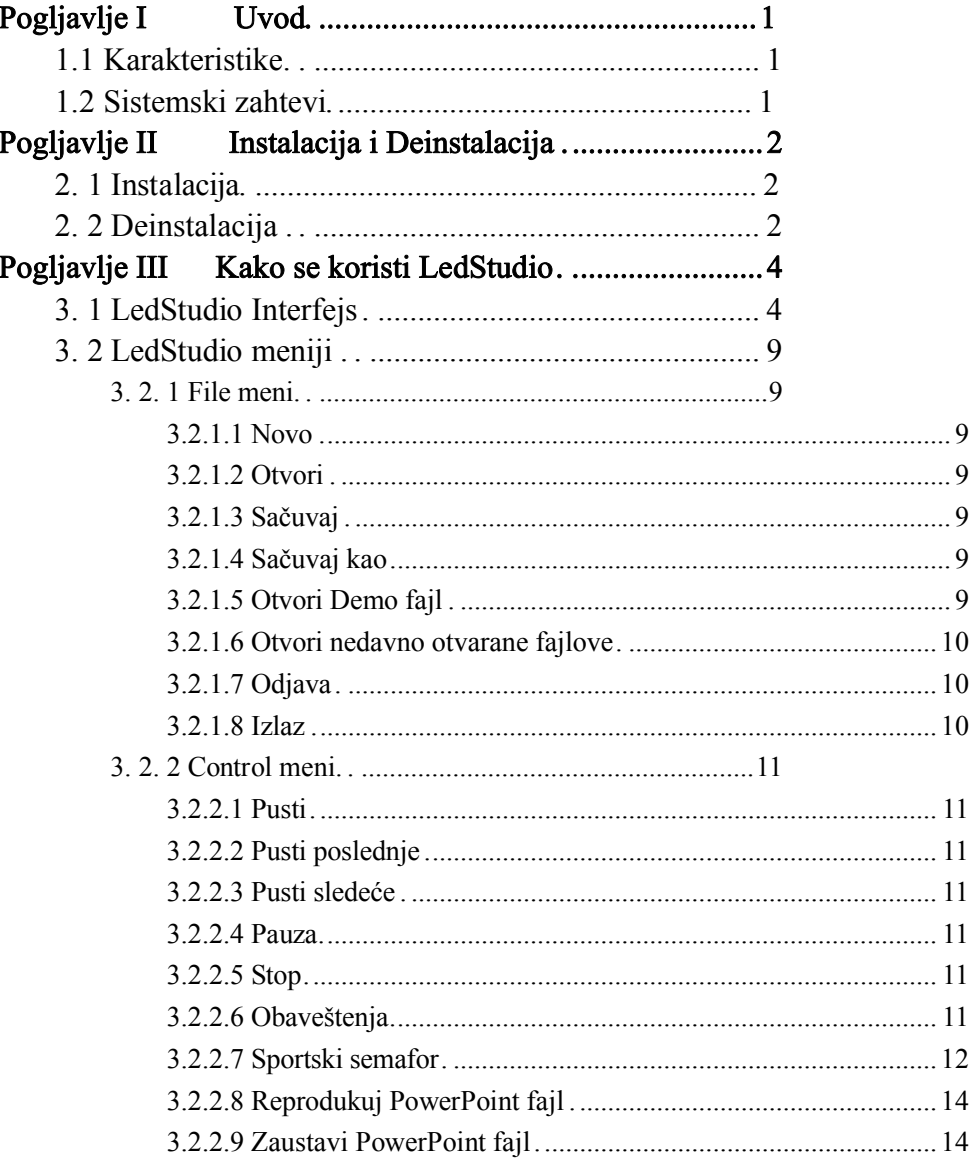

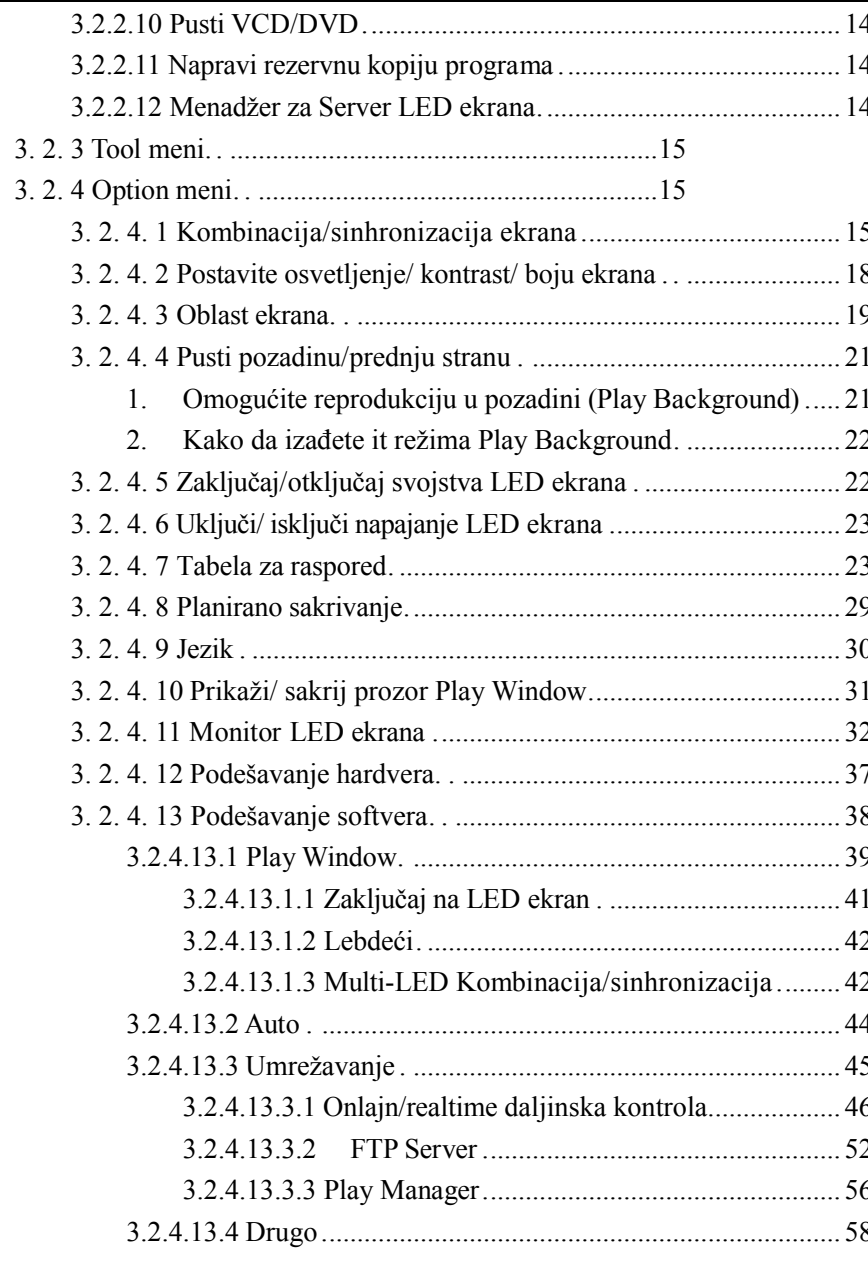

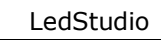

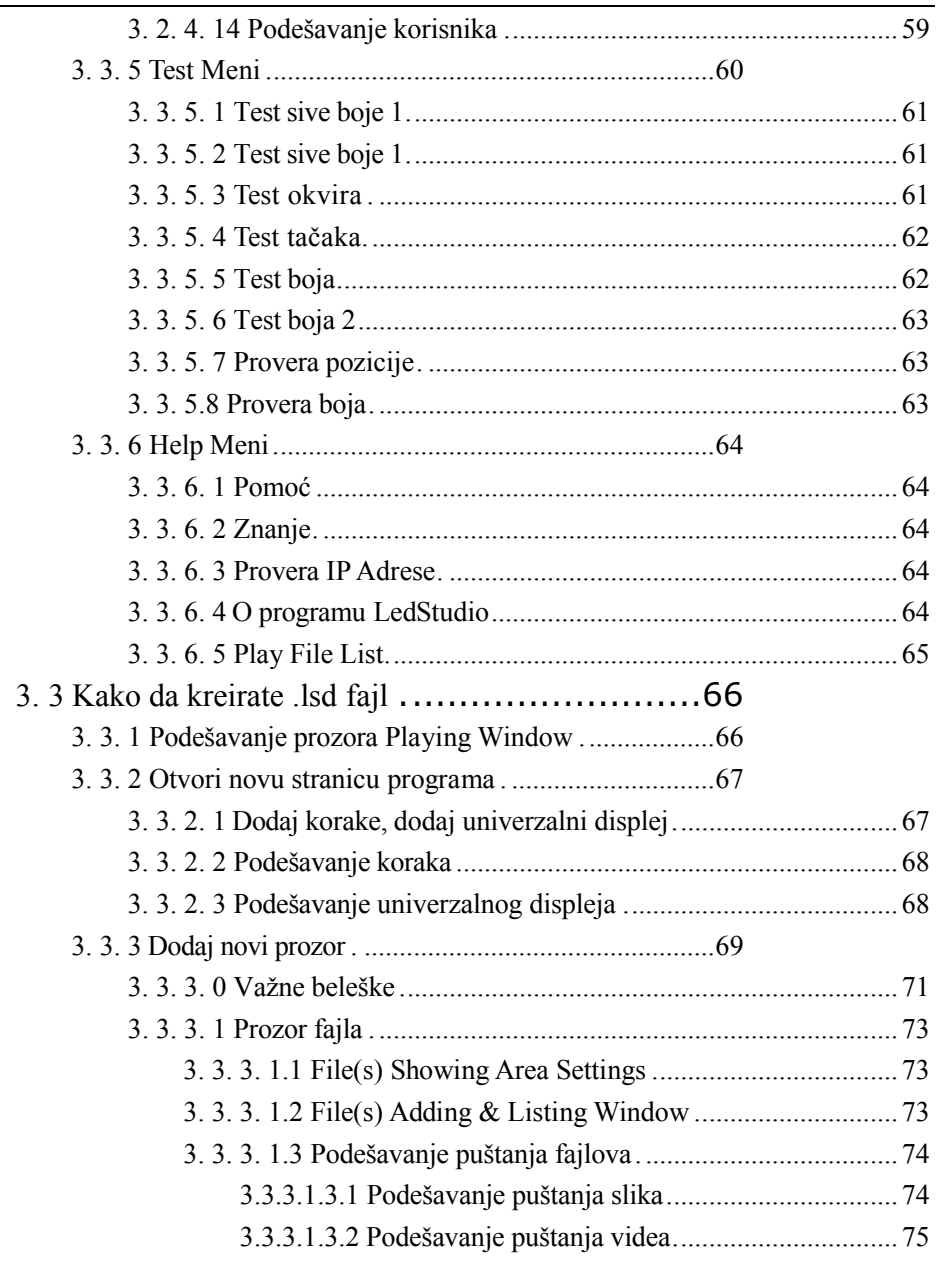

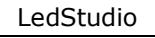

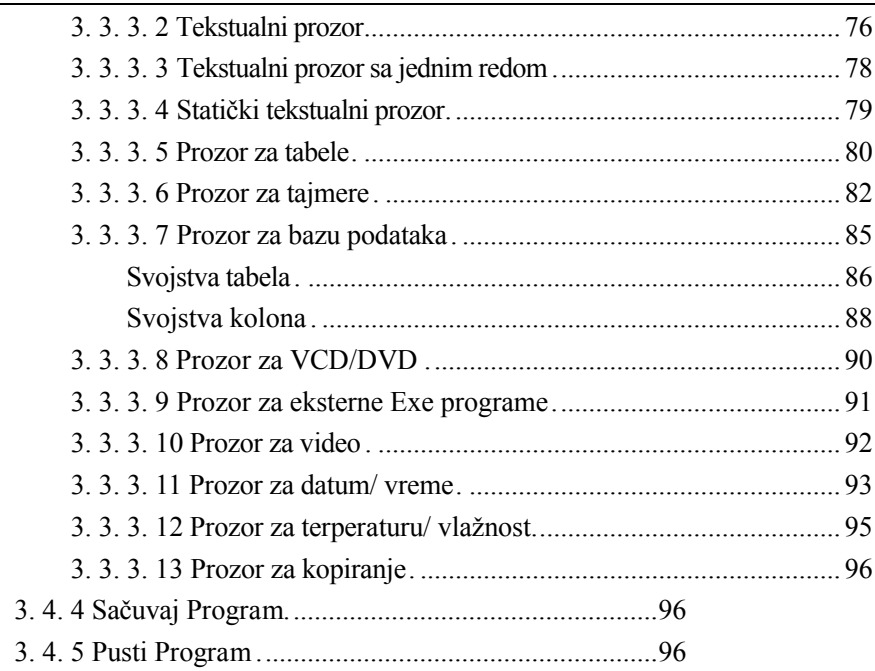

## **1.1 Karakteristike**

**LedStudio** je softver za upravljanje LED displejem, za Linsn kontrolni sistem LED Displeja.

LedStudio funkcioniše na dva načina:

Za podešavanje kontrole displeja Linsn LED;

Za izmenu i reprodukciju programa na LED displeju.

Podržani media fajl formati: Dokumenta: .txt .doc etc. Slike: .BMP .JPG .GIF .PCX .PNG etc. Video: .MPG .MPEG .MPV .MPA .AVI .VCD .SWF .RM .RA .RMJ .ASF etc.

# **II Poglavlje Instalacija**

## **2. 1 Instalacija**

Pratite sledeća uputstva za instaliranje LedStudio.

- 1. Skinite LedStudio sa stranice http://www.linsn.com/LED/LEDStudio10.exe ili ga preuzmite sa CD-Diska.
- 2. Duplim klikom pokrenite LEDStudio.exe i pratite instrukcije na ekranu da bi završili instalaciju.

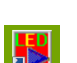

3. LedStudio program postavlja ikonu

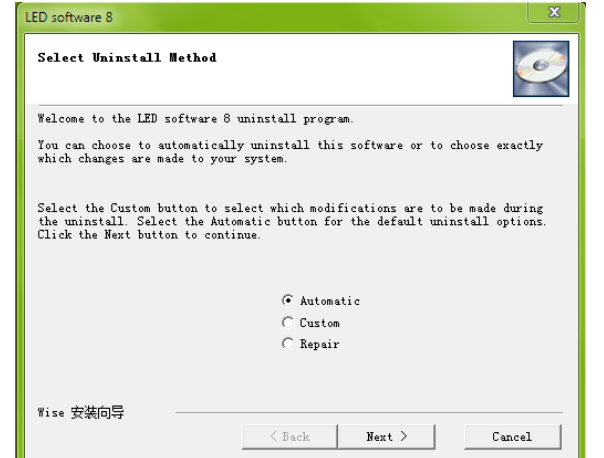

# **III Poglavlje Kako se koristi LedStudio**

**3. 1 LedStudio interfejs**

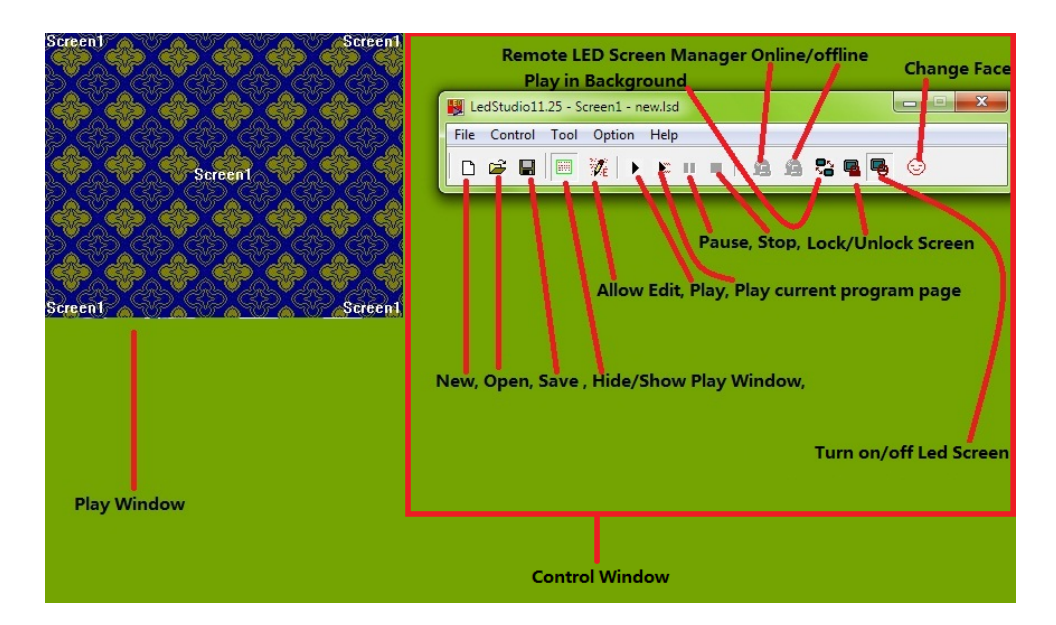

**Play Window**: Simulirani ekran. Sadržaj koji pušta LedStudio se prikazuje na tom prozoru.

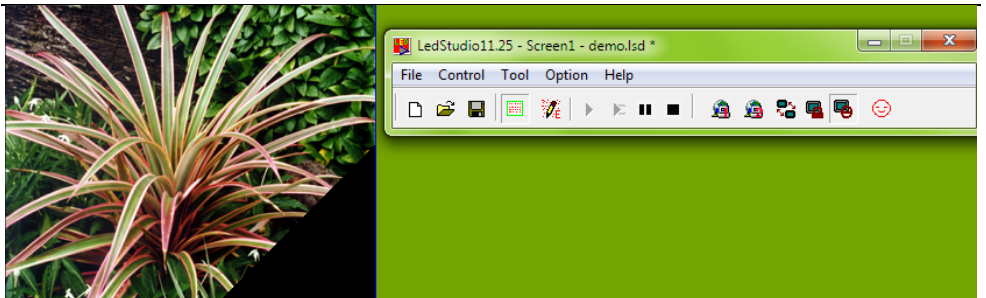

**New, Open, Save (Novo, Otvori, Sačuvaj):** Ikonice prečice za **New, Open…, Save** u **File Menu** meniju

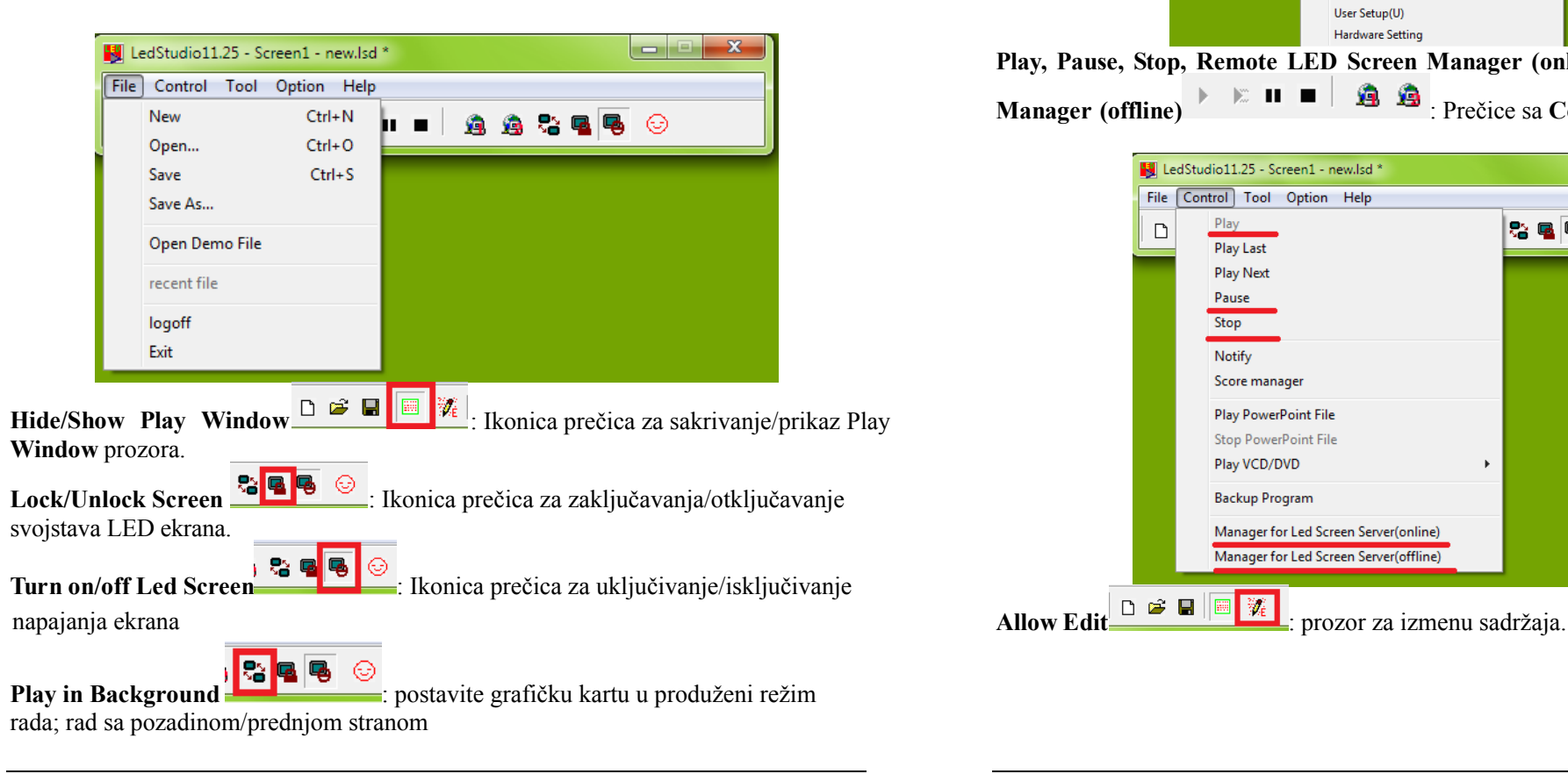

LedStudio

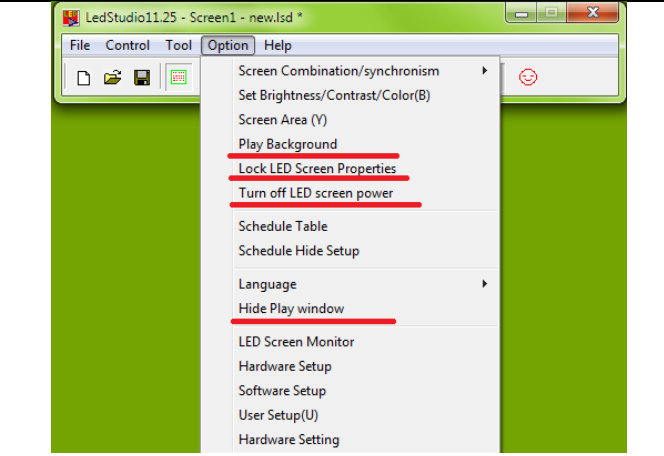

**Play, Pause, Stop, Remote LED Screen Manager (online), Remote LED Screen** 

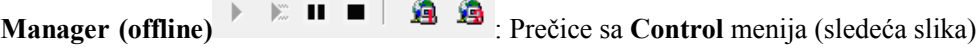

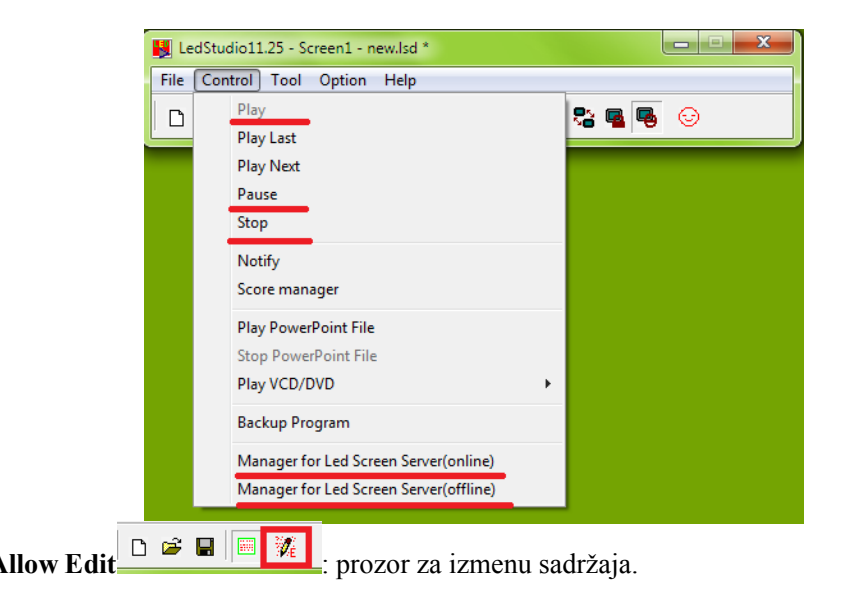

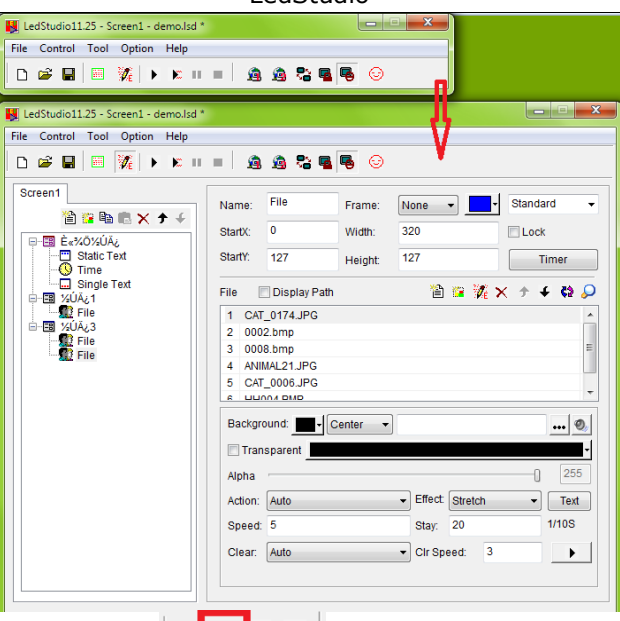

# **Play Current Program Page**  $\begin{array}{|c|c|c|c|c|c|} \hline \multicolumn{1}{|c|}{\text{Pokreni}} & \multicolumn{1}{|c|}{\text{Fokreni}} & \multicolumn{1}{|c|}{\text{Fokreni}} & \multicolumn{1}{|c|}{\text{Fokreni}} & \multicolumn{1}{|c|}{\text{Fokreni}} & \multicolumn{1}{|c|}{\text{Fokreni}} & \multicolumn{1}{|c|}{\text{Fokreni}} & \multicolumn{1}{|c|}{\text{Fokreni}} & \multicolumn{1}{|c|}{$

Započnite reprodukciju od obeleženog koraka (Step)

Na primer, ako obeležite korak 4 (Step4 na slici ispod) i kliknete na "Play Current program page",

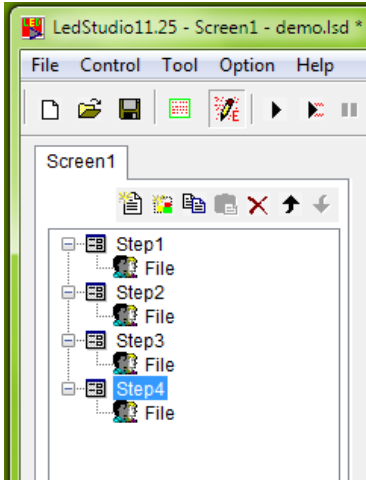

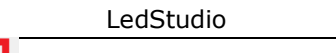

Change Face<sup>5</sup> **4 6** : promena LedStudio izgleda. Nije preporučljivo

#### **3. 2 LedStudio M**

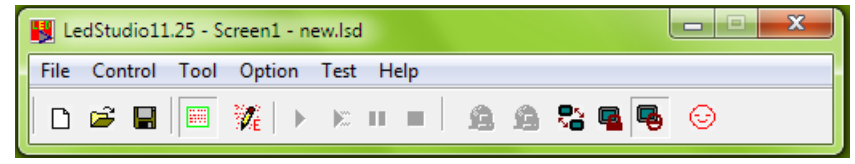

File Menu, Control Menu, Tool Menu, Option Menu, Test Menu i Help Menu

#### **3. 2. 1 File Menu**

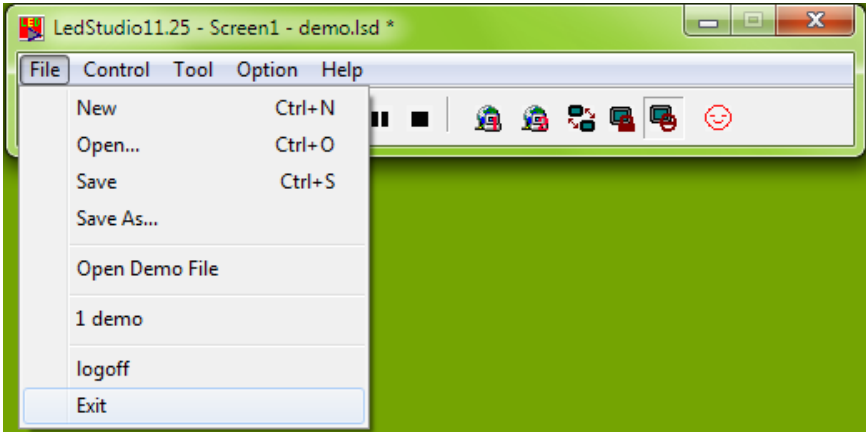

**3.2.1.1 New**  Novi: kreirajte novi .lsd fajl.

## **3.2.1.2 Open**

Otvori: otvorite postojeći LedStudio programski fajl (.lsd fajl).

#### **3.2.1.3 Save**

Sačuvaj: sačuvajte .lsd fajl.

## **3.2.1.4 Save as**

Sačuvaj kao: da sačuvate trenutni fajl kao novi .lsd fajl.

#### **3.2.1.5 Open Demo FIle**

**Otvori demo fajl:** otvorite LedStudio fajl za demonstraciju programa

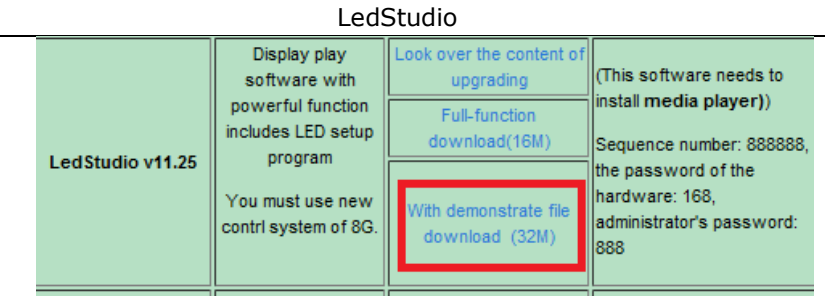

## **3.2.1.6 Open recent files**

**Otvori skorašnji fajl:** otvorite nedavno otvarane .lsd fajlove.

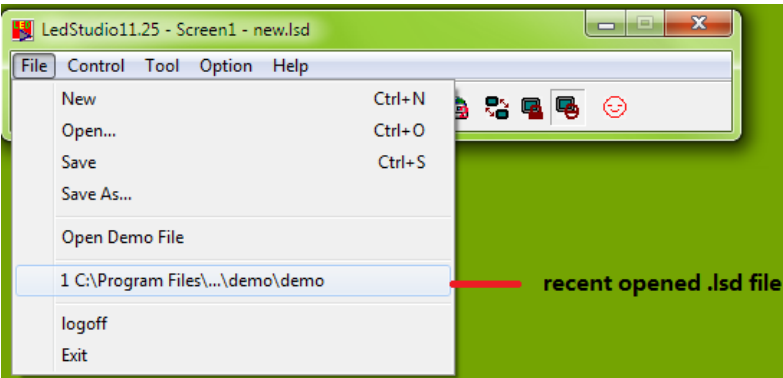

## **3.2.1.7 Logoff**

**Odjava:** odjavite se iz programa LedStudio da prekinete dalji rad.

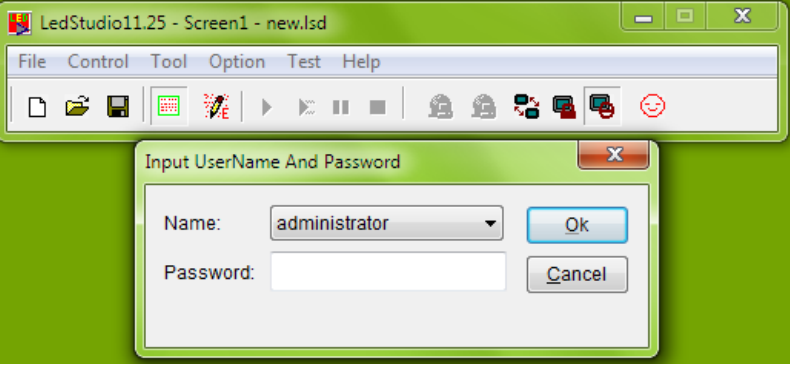

#### **3.2.1.8 Exit Izlaz:** izađite iz programa LedStudio.

#### **3. 2. 2 Control Menu**

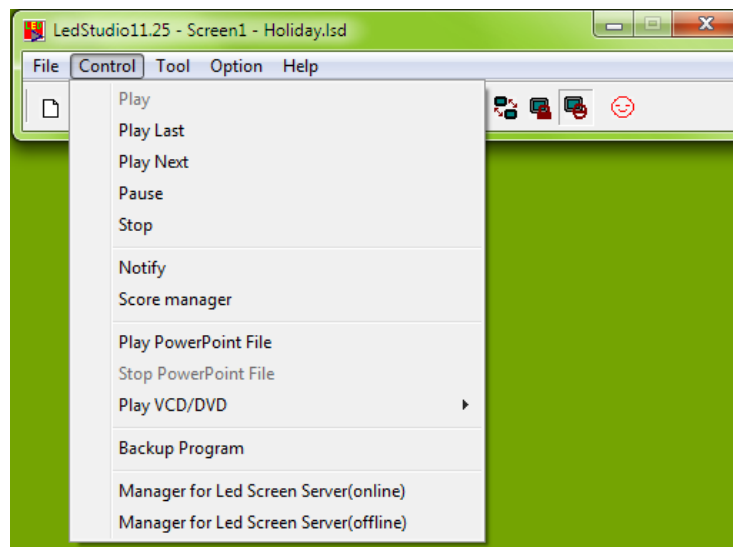

#### **3.2.2.1 Play**

Pokreni: započnite reprodukciju program fajla (korak po korak).

#### **3.2.2.2 Play Last**

Pokreni poslednje: pokrenite prethodni korak (Step).

**3.2.2.3 Play Next**  Pokreni sledeće: pokrenite sledeći korak (Step).

**3.2.2.4 Pause**  Pauziraj: pauzirajte fajl koji se reprodukuje.

## **3.2.2.5 Stop**

Stop: zaustavite reprodukciju.

**3.2.2.6 Notify** 

Obaveštenja: unesite belešku, dok LedStudio reprodukuje programe.

LedStudio

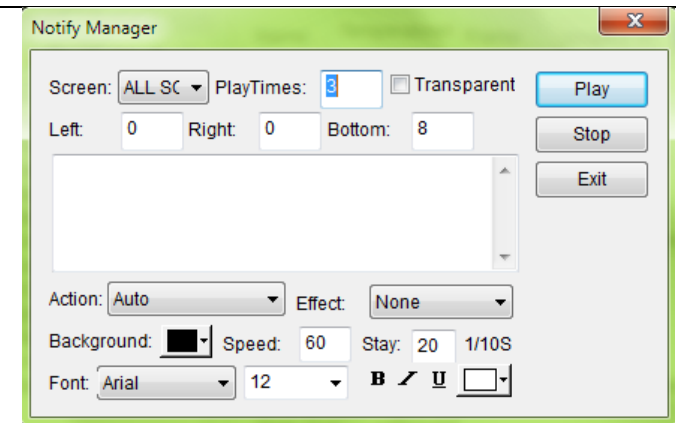

**Screen (ekran):** izaberite koji LED ekran će prikazivati poruku obaveštenja

Transparent: radi samo ukoliko je pozadina crne boje. Crna boja pozadine postaje transparentna.

**Left/Right/Bottom (levo/desno/dno):** podesite poziciju poruke

**Play:** počnite da prikazujete notifikacionu poruku

**Stop:** zaustavite prikazivanje notifikacione poruke

**Action (akcija):** kako poruka dolazi na prozor Play Window **Effect (efekti):** bfekti za notifikacionu poruku

**Background (pozadina):** boja pozadine za poruku

**Speed (brzina):** Brzina kojom poruka stiže na ekran. što veća vrednost to je manja brzina.

**Stay (zadržavanje):** Vreme trajanja notifikacione poruke pre nego što se pokrene sledeća **Akcija**

**Font:** Podešavanja fonta notifikacione poruke

#### **3.2.2.7 Score Manager**

**Score manager (rpravljanje rezultatima):** prikaz rezultata za takmičenja.

LedStudio

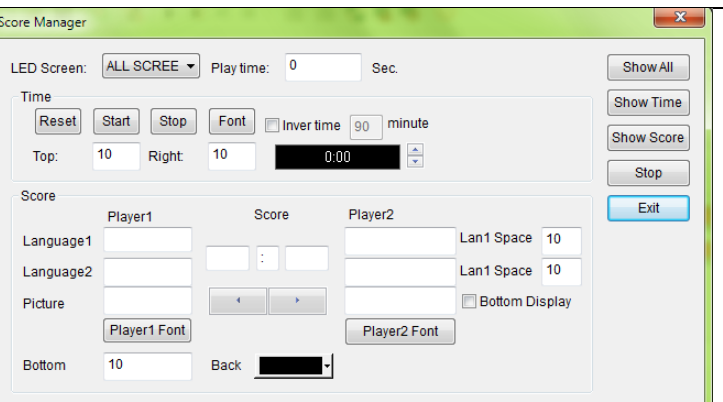

**LED Screen:** izaberite koji LED ekran prikazuje rezultate Show **All (prikaži sve):** prikažite vreme i rezultat

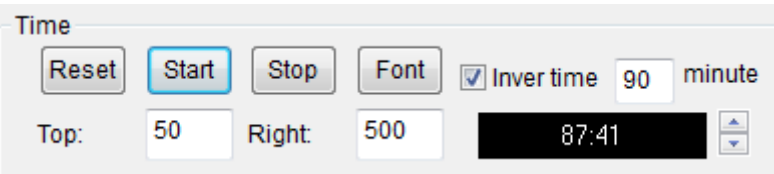

**Reset:** resetujte vreme brojanja/odbrojavanja

**Start:** pokrenite vreme brojanja/odbrojavanja

**Stop:** zaustavite vreme brojanja/odbrojavanja

**Font:** podešavanje fonta za vreme

**Inver time:** odbrojavanje

**Minutes:** vreme trajanja brojanja/odbrojavanja

**Top/Right:** postavite poziciju vremena na ekranu

**3.2.2.8 Play PowerPoint File Play Power point file:** pokrenite PowerPoint fajl. **3.2.2.9 Stop PowerPoint File Stop PowerPoint file:** zaustavite PowerPoint fajl. **3.2.2.10 Play VCD/DVD Play VCD/DVD:** pokrenite VCD/DVD u CD/DVD-ROM drajvu. **3.2.2.11 Backup Program Backup program:** Napravite rezervnu kopiju svih fajlova trenutnog programa/.lsd fajla.

### **3. 2. 3 Tool Menu**

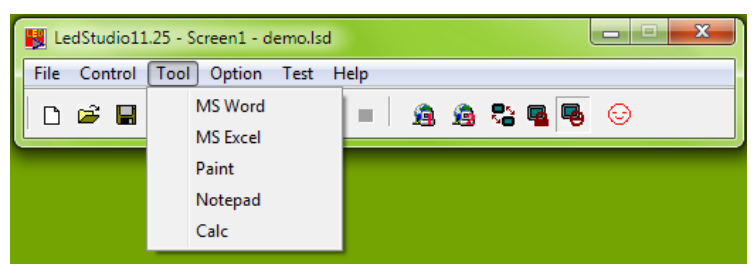

**Prečice** za Microsoft Word, Excel, Paint, Notepad, Calculator. Kliknite da brzo otvorite

#### **3. 2. 4 Option Menu**

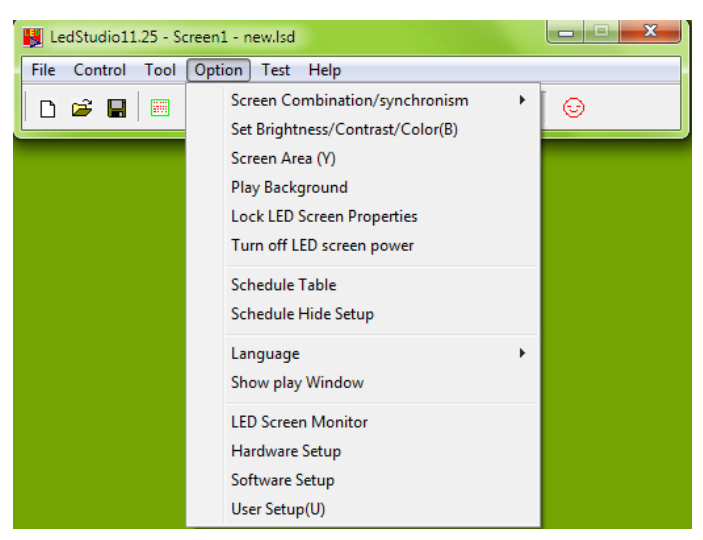

#### **3. 2. 4. 1 Screen Combination/synchronism**

Kombinacija/sinhronizacija ekrana: Ovo je funkcija brze promene profila. Prvo, izaberite kombinacije LED displeja. hada kontrolišete više displeja pomoću programa iedStudio, ovi displeji mogu biti podešeni kao NEZAVISNI, KLONOVI, JEDAN PORED DRUGOG da formiraju veći LED displej itd.

Izaberite **Software Setup**, pa **Multi-LED Combination/synchronism**, i kliknite na **Combination/synchronism Setting** 

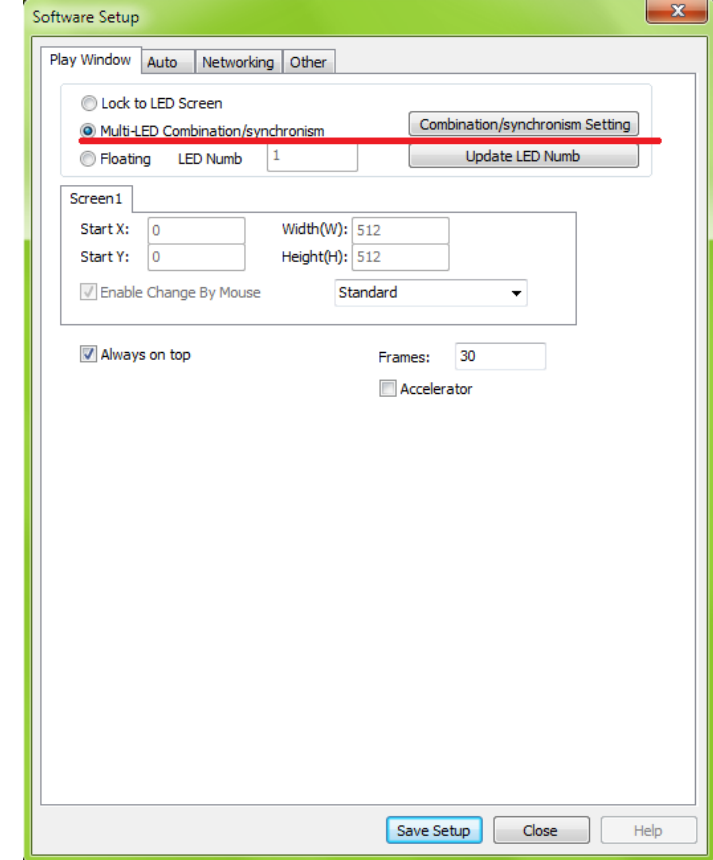

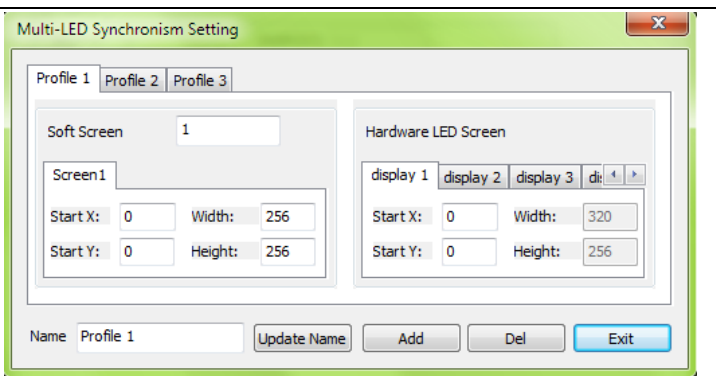

**Name (ime)**: Ime profila

**Update Name**: promena imena profila. Otkucajte željeno ime, a zatim

kliknite na taster Update Name da sačuvate

**Add**: dodajte jedan Profil **Del**: izbrišite obeleženi Profil **Exit**: Izlaz iz **Combination/synchronism Setting** podešavanja

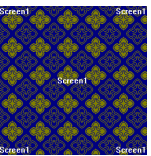

**Soft Screen**: podesite broj **Play Window/Simulated Screen** ekrana **Hardware LED Screen**: read the numbers of Led display from

**Display** 

**Korekcija (jedan crveni pravougaonik znači jedan hardverski LED ekran)**

**Start X:** podesi X poziciju (X, Y) koordinatnog sistema za odabrani Soft Screen ekran displeja

Start Y: podesi Y poziciju (X, Y) koordinatnog sistema za odabrani Soft Screen ekran displeja

Sada se unapred postavljeni profili mogu brzo promeniti.

#### LedStudio

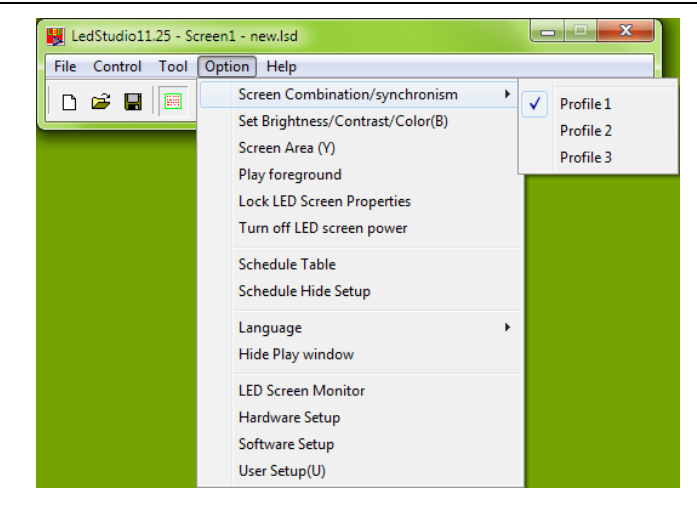

#### **3. 2. 4. 2 Set Screen Brightness/ Contrast/ Color**

**Podešavanja svetlosti/ kontrasta/ boje ekrana:** ručno podesite svetlost/ kontrast/ boju izabranog displeja

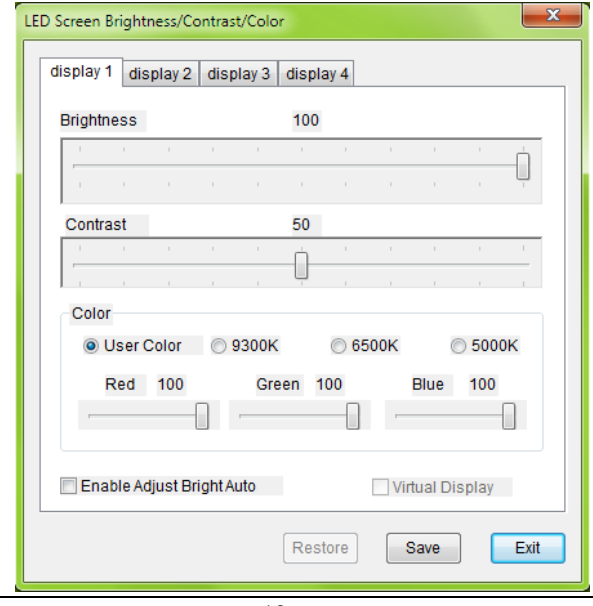

## **Brightness (Osvetljenje)**: 0-100,

**Contrast (Kontrast)**: 0-100,

**Color (Boja)**: Korisnička boja, svaka boja RGB spektra se podešava od 0-100; i tri prethodno podešena izbora boje.

**Enable Adjust Bright Auto (Omogući automatsko podešavanje osvetljenja)**: Omogućite ako želite automatsko podešavanje osvetljenosti

**Virtual Display (Virtuelni prikaz)**: prebacite se između virtuelnog i nevirtuelnog režima za prikaz LED displeja.

Beleška: Za virtuelni LED displej, ako opcija **Virtual Display** nije aktivirana, virtuelni LED displej će se smatrati za realan pikselni LED dispej, i imaće samo četvrtinu vizuelne veličine za rad. Na primer, virtuelni displej rezolucije 384\*256, će raditi u rezoluciji 192\*128.

## **3. 2. 4. 3 Screen Area (Oblast ekrana)**

 Oblast ekrana je oblast koja se kopira na LED displej. Sadržaj unutar ove oblasti će se prikazati na LED displeju.

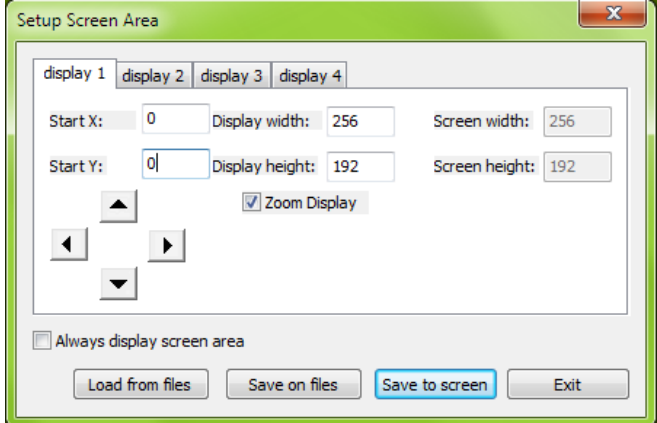

**Display1/Display2/Display3/Display4**: naziv LED displeja

**Start X:** podesite poziciju X koordinatnog sistema  $(X, Y)$  za oblast ekrana **Start Y:** podesite poziciju Y koordinatnog sistema  $(X, Y)$  za oblast ekrana **The arrow icon (Ikonice sa strelicama)**: ručno podesite početne pozicije za X i Y, pomerajući ih za po 1 pixel.

**Display width**: širina displeja **Play Window Display height**: visina displeja **Play Window Screen width**: širina **izabranog led displeja Screen height**: visina **izabranog led displeja**

**Always display screen area**: aktivirajte ovu opciju da bi oblast ekrana/ crveni pravougaonik uvek bili prikazani

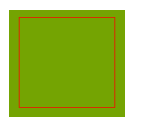

**Zoom Display (Zumiraj displej):** omogućite opciju Zoom Display, širina i visina displeja će se promeniti iz sive boje u promenljivu.

> Podesite širinu i visinu displeja veću od prave visine i širine ekrana. Npr.:

- 1. Omogućite uveličani displej
- 2. Postavite širinu i visinu displeja na 300

3. Isključite, a potom, ponovo uključite Zoom Display; crveni pravougaonik će sada biti 300x300

4. Kliknite na taster "Save to screen", i sadržaj iz pravougaonika će se prekopirati i prilagoditi da stane na led displej veličine 256x192.

#### **3. 2. 4. 4 Play background/foreground**

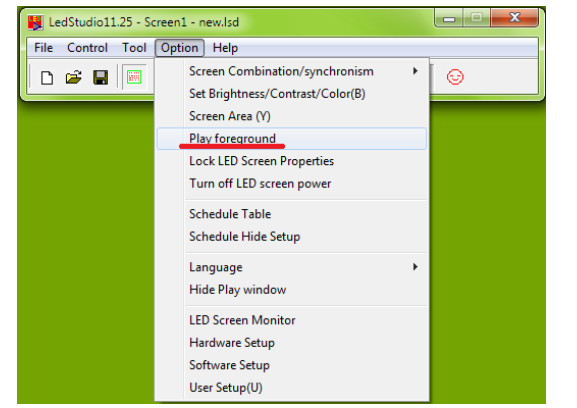

**Play background/foreground**: pokrenite pozadinu/prednju stranu**.** 

#### **1. Kako da omogućite Play Background**

Uzmite monitor računara, rezolucije 1280\*768 na primer:

- **1.** Podesite grafičku kartu na režim extended (produžen)
- **2.** Pokrenite foreground play/play background da podesite (X,Y) **Oblasti ekrana**

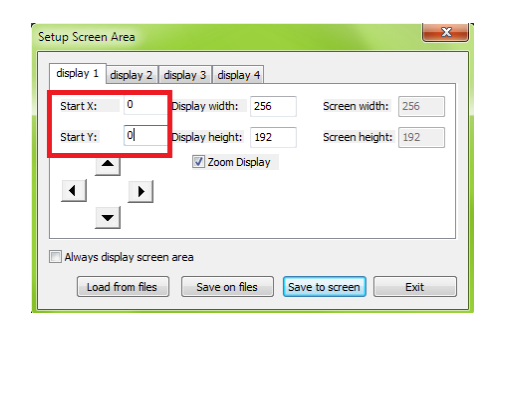

**3.** Exit foreground play/Play background: podesite (X,Y) Screen Area **1988** na

LedStudio

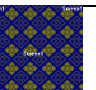

(1281,0). Play Window se neće videti na monitoru računara.

Važno: Kada koristite funkciju Play Background, izaberite **Floating** u meniju Options, Software setup, Play Window. Ako selektujete Lock to LED Screen, onda se prozor Play Window ne može pomerati.

#### **3. 2. 4. 5 Lock/Unlock LED Screen Properties**

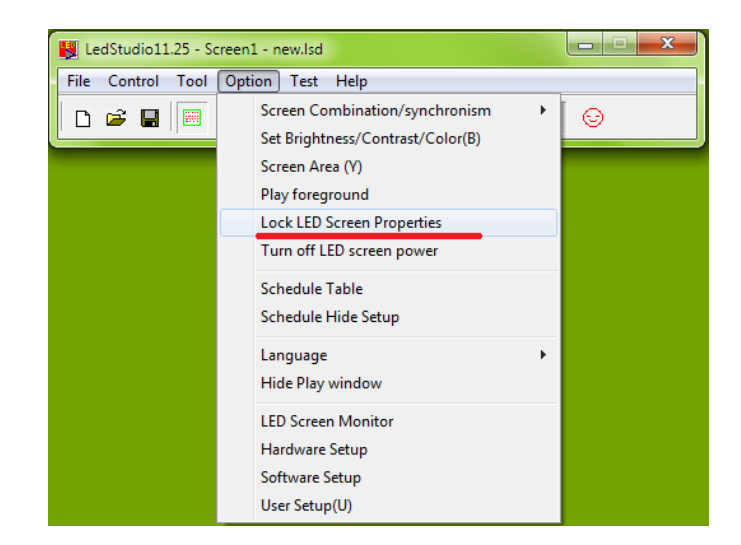

**Lock (Zaključano):** Zamrznite sliku na **LED displeju**, a prozor **Play Window** će nastaviti da reprodukuje sliku.

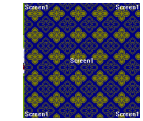

**Unlock (Otključano)**: **LED displej** nastavlja da reprodukuje sliku sinhronizovano sa prozorom **Play Window** 

#### **3. 2. 4. 6 Turn on/off LED Screen power**

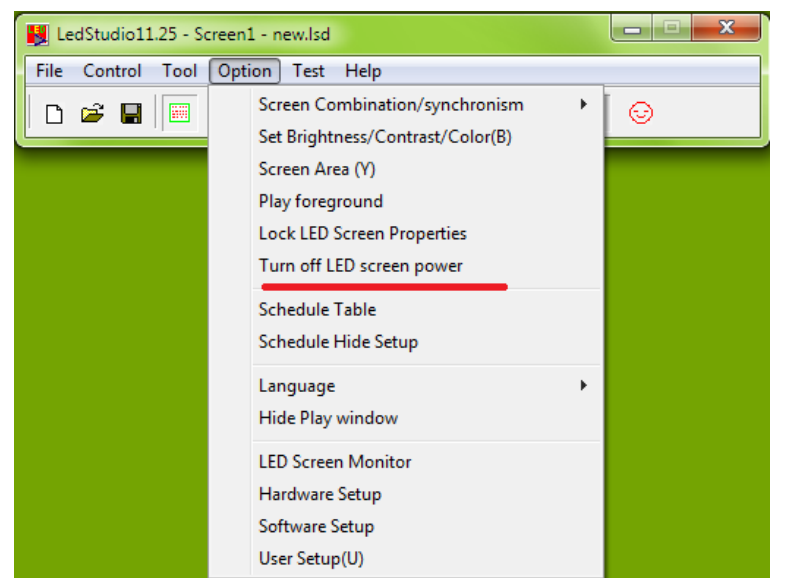

**Turn on/off LED screen power (uključite/isključite napajanje LED ekrana)**: sa apliciranom daljinskom kontrolom napajanja **Function Board**, daljinski isključite/uključite napajanje LED ekrana iz programa LedStudio Bez aplikacije **Function Board**, uključite/isključite slanje signala kartice.

#### **3. 2. 4. 7 Schedule Table (Tabela rasporeda)**

Isplanirajte izvršavanje komandi. Na primer, podesite da se osvetljenje LED ekrana smanji tokom noći. Ili pokrenite određene programe u podešeno vreme.

#### LedStudio

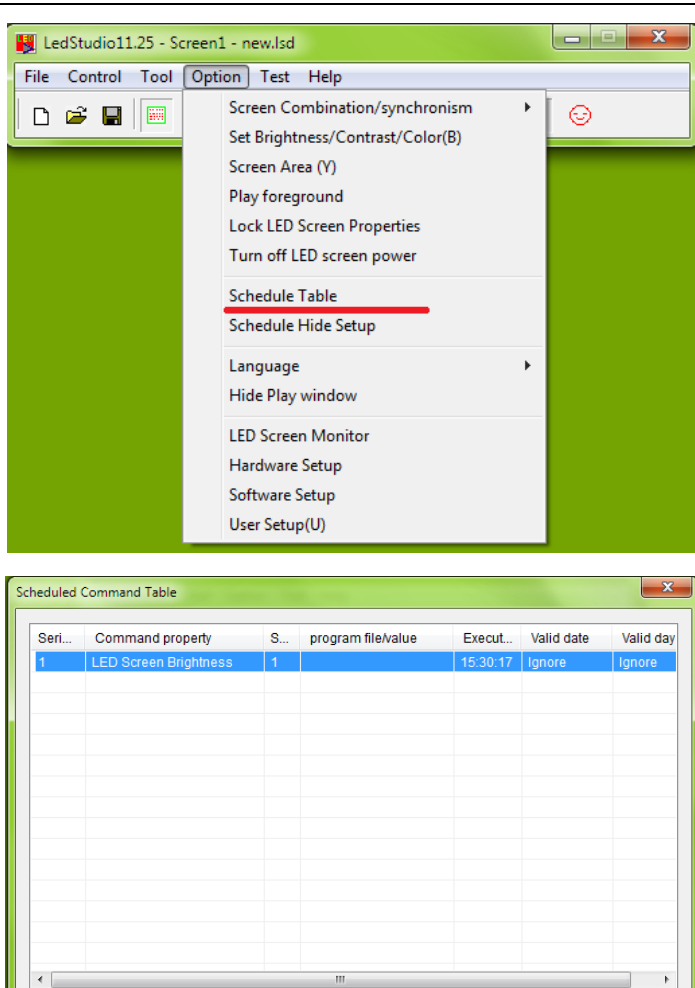

**Start up scheduled command (Započni planiranu komandu)**: izaberite da omogućiteplanirane komande

**Send to Server (Pošalji na server)**: primenjen u **Remote LED Screen Manager Online** režimu

24

Add Delete Delete all Exit

Send to all

Beleška: Detaljnije o svojstvu Send to Server na **strani 49**

Start up scheduled command Send to Server Edit

Send mode: 
© Send current only 
© Send by select

**Send current only:** pošaljite planiranu tabelu komandi trenutnom LED displeju **Send by select:** izaberite kojem LED displeju/displejima šaljete planiranu tabelu komandi

**Send to all:** pošaljite svim izlistanim LED displejima iz online daljinski menadžer LED

ekrana

**Edit:** izmenite izabranu planiranu komandu

**Add:** dodajte planiranu komandu

**Delete:** izbrišite izabranu planiranu komandu

**Delete all:** izbrišite sve izlistane planirane komande

**Exit:** Izađite iz prozora za planiranu tabelu komandi

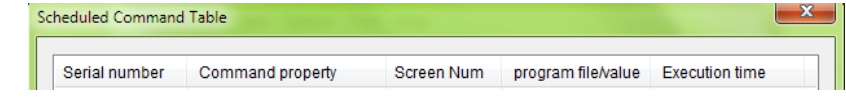

**Serial number:** Redni broj planirane komande

**Command property:** Ime planirane komande

**Screen Number:** LED displej kome je planirana komanda upućena

**Program file/value:** Sadržaj planirane komande

**Execution time:** vreme za koje planirana komanda stupa na snagu

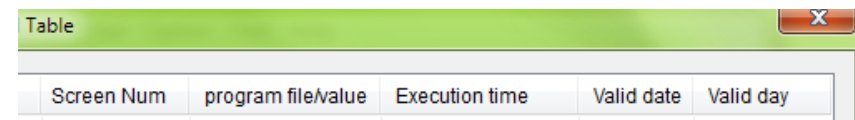

**Valid date:** vremenski period za koji će planirana komanda biti na snazi **Valid day:** dan (Ponedeljak-nedelja) na koji će planirana komanda stupiti na snagu

Da biste kreirali novu planiranu komandu:

1. Izaberite komandu

2. Izaberite LED ekran (LED displej) na kome će planirana komanda stupiti na snagu

3. Podesite vreme, datum i dane. i kliknite na taster OK.

#### LedStudio

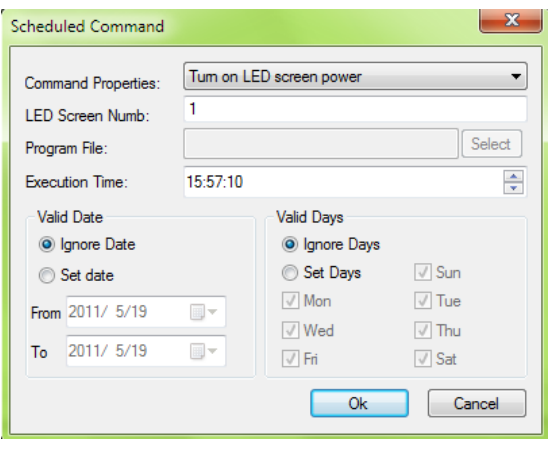

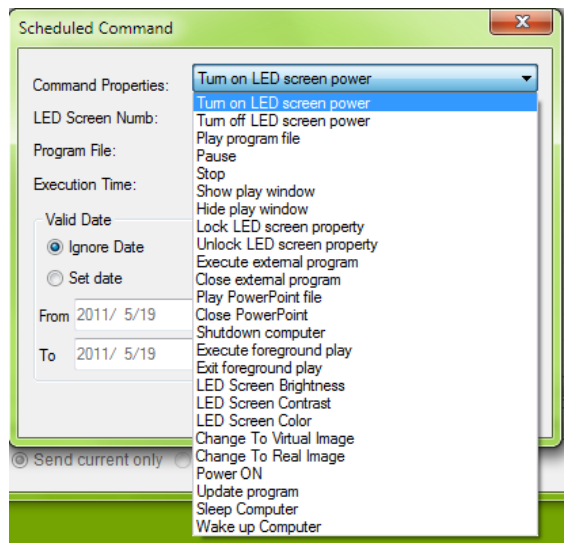

**Turn on/off LED screen power**: sa apliciranom daljinskom kontrolom napajanja **Function Board**, daljinski isključite/uključite napajanje LED ekrana iz programa LedStudio

Bez aplikacije **Function Board**, uključite/isključite slanje signala kartice. **Play program file**: .lsd fajl

**Pause, stop**: puzirajte ili stopirajte u određeno vreme

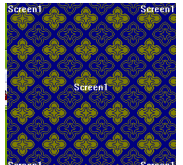

**Show/Hide play window**: prikaži ili sakrij **Play Window**

**Lock LED screen property:** pauzirajte video na LED displeju, a video će

nastaviti da se prikazuje na prozoru **Play Window.**

**Unlock LED screen property**: **LED displej** nastavlja da reprodukuje snimak sinhronizovano sa prozorom **Play Window** 

**Execute/close external program**: Pokrenite ili izađite iz eksternog .exe programa u prozoru **Play Window** LedStudio (.exe program bi trebalo da se testira za rad u programu in LedStudio)

**Play/close PowerPoint file**: Pokrenite ili ugasite powerpoint fajl

**Shutdown computer**: Isključite računar

**Execute/Exit foreground play**: Reprodukcija pozadine/prednje strane. Uzmite za primer monitor računara, rezolucije 1280x768:

Podesite grafičku kartu na režim extended (produžen) Pokrenite reprodukciju prednje strane da postavite (X,Y) oblasti ekrana na početni

X i početni Y prethodno postavljenih podešavanja oblasti ekrana

![](_page_15_Picture_227.jpeg)

![](_page_15_Figure_15.jpeg)

LedStudio

**LED Screen Brightness**: podesite osvetljenost LED displeja. 0-100

**All LED Screen Brightness**: podesite osvetljenost svih LED displeja. 0-100

**LED Screen Contrast**: podesite kontrast LED displeja. 0-100

**LED Screen Color**: promenite temperaturu boja: **User Color** (0), **9300K (**1), **6500K** (2), **5000K** (3).

![](_page_15_Picture_20.jpeg)

**Change to Virtual/Real Image:** menjajte virtuelni i ne-virtuelni režim rada za virtuelni LED displej

![](_page_16_Picture_211.jpeg)

Beleška: Za virtuelni LED displej, ako opcija **Virtual Display** nije aktivirana, virtuelni LED displej će se smatrati za realan pikselni LED dispej, i imaće samo četvrtinu vizuelne veličine za rad. Na primer, virtuelni displej rezolucije 384\*256, će raditi u rezoluciji 192\*128.

**Power on:** Uključite računar

**Update program**: Ažiriranje programa sa servera

**Sleep computer**: prebacite računar u režim spavanja

**Wake up computer**: probudite računar iz režima spavanja

#### **3. 2. 4. 8 Schedule Hide Setup**

![](_page_16_Picture_8.jpeg)

**Enable Scheduled Hide**: osposobite/onesposobite planirano sakrivanje **Play Time**: vreme trajanja za **Play Window**

**Hide Time**: vreme trajanja sakrivanja za **Play Window**

**Align by**: vremenski interval za koji se aktivira vreme sakrivanja. Na primer, ako se podesi na 11 minuta, to znači da će se vreme sakrivanja aktivirati na svakih 11 minuta, tj. da će u 0, 11, 22, 33, 44, 55 minuta u toku jednog sata aktivirati vreme sakrivanja. Nakon vremena sakrivanja, dolazi vreme za reprodukciju

#### **3. 2. 4. 9 Language (Jezik)**

Promenite jezik interfejsa za LedStudio. Softver podržava 15 jezika interfejsa, uključujući: Uprošćeni kineski, tradicionalni kineski, engleski, francuski, japanski, koreanski, ruski, tajlandski, španski, poljski, italijanski, portugalski, turski, holandski i grčki.

![](_page_16_Picture_14.jpeg)

Beleška: Za Windows 7 (ili kasniju verziju), da bi promenili jezik interfejsa za LedStudio, prvo morate promeniti jezik operativnog sistema (Control Panel/Region and Language), a zatim odabrati jezik u programu LedStudio.

![](_page_17_Figure_1.jpeg)

#### **3. 2. 4. 10 Hide/Show Play Window**

#### LedStudio

![](_page_17_Picture_4.jpeg)

![](_page_17_Picture_5.jpeg)

**Hide Play Window:** Sakrijte **Play Window** , **LED displej** će prikazati desktop odgovarajućeg računara (desktop u **Oblasti ekrana**)

#### **3. 2. 4. 11 LED Screen Monitor**

**LED Screen Monitor** je kontrolni panel za Function Board/Card (Funkcijsku tablu/ karticu).

![](_page_17_Picture_9.jpeg)

Level of fan: Podesite vrednost temperature koja aktivira hlađenje funkcijske table. Temperaturu detektuje unutrašnji senzor

**Status of fan**: on/off

#### **Humidity (Vlažnost vazduha):**

**Inner**: Vrednost unutrašnje vlažnosti **Outdoor**: Vrednost spoljašnje vlažnosti

#### **Fog**

**Current**: Trenutna vrednost **Warning Level**: vrednost za upozorenje

**Statues**: on/off

**Power off when warning**: ako je ova funkcija omogućena, releji za napajanje funkcijske table će se diskonektovati kada nivo upozorenja dostigne vrednost za upozorenje.

#### **Switch Control**

**Manual:** Ručno uključivanje/isključivanje releja za napajanje

**Rename:** Promenite imena releja za napajanje

**Delay (Odlaganje):** Kada uključujete/isključujete releje za napajanje, ova funkcija stvara odlaganje te radnje za 1 do 4 sekunde.

**Turn off LED screen power:** Uključite/isključite releje (Power1, Power2, Power3) zajedno

![](_page_18_Picture_191.jpeg)

![](_page_18_Picture_192.jpeg)

**Save on files:** sačuvajte podešavanja kao .dat fajl

**Load from files:** očitajte podešavanja iz sačuvanog .dat fajla

#### **Brightness (Osvetljenost):**

**Current Bright**: očitavanje osvetljenosti sa spoljnog senzora svetlosti u funkcijskoj tabli

**Min Bright**: podesite minimalno osvetljenje za automatsko prilagođavanje osvetljenja **Sensitivity**: podesite osetljivost senzora svetlosti

#### **Temperatura:**

**Inner**: temperatura koju meri unutrašnji senzor temperature **Outdoor**: temperatura koju meri eksterni senzor temperature **Amend**: ako se detektovana temperatura razlikuje od temperature okruženja, izmeni vrednost.

![](_page_19_Picture_1.jpeg)

Beleška: ako je uključena funkcija **Manual Switch Control** (ručna kontrola prekidača), funkcija **Turn off LED screen power** će se automatski onesposobiti.

**Monitor card/box** (function not ready): očitava i prikazuje povratne informacije sa svake risiver kartice

**V&S:** Verzija

**Temp:** Vrednost temperature

**Fan1/Fan2/Fan3/Fan4:** status ventilatora. 0 - isključeni, 1 -uključeni

**Unit:** Promena jedinica mere temperature (Celzijus ili Farenhajt)

**Monitor Level:** podesite vrednost temperature koja se prati

LedStudio

![](_page_19_Picture_94.jpeg)

#### **3. 2. 4. 12 Hardware Setup**

![](_page_20_Picture_2.jpeg)

**Hardware Setup:** za slanje .CON fajlova (fajl sa podešavanjima konekcije displeja) i .RCG fajl (drajver za ibD displeje, za primajuću karticu) primajućoj

![](_page_20_Picture_171.jpeg)

**Load:** otvorite ispravan .CON fajl

**Test:** testirajte izabrani .CON fajl na primajućim karticama

**Enable Change Screen Area:** omogućite .CON fajlu da promeni veličinu oblasti ekrana

#### LedStudio

![](_page_20_Picture_9.jpeg)

**Save to Led Screen/led display:** testiranje pre čuvanja .CON fajla je neophodno. Ako je rezultat ispravan, sačuvajte fajl na fleš memoriju kartice **Target:** aktivirajte prozor za ubacivanje .RCG fajlova

![](_page_20_Picture_172.jpeg)

![](_page_20_Picture_173.jpeg)

**Load:** otvorite ispravan .RCG fajl

**Test:** testirajte izabrani .RCG fajl na primajućim karticama

**Save to Led Screen/led display:** testiranje pre čuvanja .RCG fajla je neophodno. Ako je rezultat ispravan, sačuvajte fajl na fleš memoriju kartice

#### **3. 2. 4. 13 Software Setup**

![](_page_21_Picture_59.jpeg)

#### **3.2.4.13.1 Play Window**

![](_page_21_Picture_5.jpeg)

![](_page_21_Picture_60.jpeg)

**Always on top:** Ako je štiklirano, prozor Play Window će uvek biti na vrhu

**Frames:** Podesite frejmove po sekundi **Accelerator:** Omogući akcelerator

**Save Setup:** sačuvajte podešavanja prozora Play Window

LedStudio

![](_page_22_Picture_210.jpeg)

## **3.2.4.13.1.1 Lock to LED Screen**

**Lock to LED Screen (Zaključavanje LED ekrana)**: drugačiji od **Lock LED Screen Properties**. Podešavanja:

- 1. Svi prozori Play Windows na poziciji (0, 0), ne mogu biti izmenjeni
- 2. Veličina ista kao **Display Connection setting**. Svi prozori **Play Windows**  su zaključani, i ne mogu se prevlačiti mišem

## **Plutajući: Play Window se može prilagoditi**

- 1. Broju prozora Play Windows, u **LED Numb**, postavite broj prozora **Play Window**, kliknite na **Update LED Numb**
- 2. Početnom X, Y (Start X, Start Y), svakog **Play Window** (Screen1/Screen2…)
- 3. Veličini svakog prozora **Play Window**
- 4. **Enable Change by Mouse**: Veličina i pozicija svakog prozora **Play Window** se može podesiti putem miša

## **3.2.4.13.1.3 Multi-LED Combination/synchronism**

**Multi-LED Combination/synchronism:** Podsote profile za kombinaciju/ sinhronizaciju ekrana. Uputite se na stranicu 15 (oblast 3.2.4.1) za više informacija o Kombinaciji i sinhronizaciji ekrana

## **Beleška: Display QDY u podešavanjima konekcije displeja treba biti 2 ili više.**

Izaberite Multi-LED Combination/synchronism za kombinaciju više LED ekrana. Kliknite na **Combination/synchronism Setting** 

![](_page_22_Picture_211.jpeg)

**Name**: Ime profila

**Update Name**: Promenite ime profila i kliknite na Update name da obnovite ime

**Add**: Dodajte jedan Profil

**Del**: Izbrišite odabrani Profil

**Exit**: Izađite iz podešavanja **Combination/synchronism Setting** 

![](_page_23_Picture_5.jpeg)

**Soft Screen**: Podesite broj prozota **Play Window/Simulated Screen** 

**Hardware LED Screen**: Pročitajte brojeve LED displeja iz konekcije displeja

**(jedan crveni pravougaonik označava jedan hardverski LED ekran)**

**Start X (Početna X koordinata):** Podesite početnu poziciju X koordinate (X,Y) za odabrani "Soft Screen" displeja

**Start Y (Početna Y koordinata):** Podesite početnu poziciju Y koordinate (X,Y) za odabrani "Soft Screen" displeja

Sada se, prethodno postavljeni profili mogu brzo zameniti.

![](_page_23_Picture_12.jpeg)

#### **3.2.4.13.2 Auto**

![](_page_23_Picture_14.jpeg)

**Automatska podeššavanja softvera:**

**Start when Windows Starts up**: Otvara **LedStudio** čim se pokrene Windows **Load File when Starting**: Automatski učitajte .lsd fajl kada se pokrene LedStudio **Play Document when starts up automatically**: Započnite da automatski pokrećete .lsd fajlove

**Play Document when starts up manually**: Počnite da pokrećete .lsd fajlove kada kliknete na Play  $\mathbf{H}$   $\mathbf{I}$ 

**Change virtual/real by auto (automatsko prebacivanje na virtuelne/realne piksele)**: za virtuelni LED displej, za slova u relnom režimu, zbog boljeg vizuelnog efekta, i za slike/video u virtuelnom režimu; automatski se prebacuje.

**Mouse hide when soft is playing**: sakrijte strelicu miša u prozoru **Play** 

**Window** dok **Play Window** reprodukuje sliku.

**Auto update new software**: automatski ažurirajte softver LedStudio

**Auto minimize**: Automatski minimizirajte program LedStudio

**Save Setup**: Podešavanja čuvanja

## **3.2.4.13.3 Networking**

Podešavanja umrežavanja služe za daljinsku kontrolu LED displeja (računara). Računar koji se direktno konektuje sa LED displejem je Računar-Server, a računar koji daljinskom kontrolom upravlja Računarserver je Klijent-računar.

![](_page_24_Picture_173.jpeg)

## **3.2.4.13.3.1 Online/real time remote control**

## **1. Define**

Onlajn daljinska kontrola/ daljinska kontrola u realnom vremenu: dozvoljava Klijent-računar sa LedStudio-m da potpuno kontroliše Računar-server.

Računar koji se direktno konektuje sa LED displejem je Računar-Server, a računar koji daljinskom kontrolom upravlja Računar-server je Klijent-računar.

## **2. Podešavanja**

1. **Server-računar LedStudio,** omogućava lokalnom LED ekranu i Klijent-računaru sa omogućenom daljinskom kontrolom (onaljn), da sačuvaju podešavanja

![](_page_24_Picture_174.jpeg)

![](_page_24_Picture_19.jpeg)

2. **Klijent-računar LedStudio**, omogućava Daljinskom menadžeru servera (onaljn, da sačuva podešavanja

![](_page_25_Picture_201.jpeg)

![](_page_25_Picture_202.jpeg)

4. **Klijent računar LedStudio**, kliknite na ikonicu **Remote LED Screen** 

**Manager** (Online) **19 19**, ili Manager for LED Screen Server **(online)** u **Control** meniju, i pojaviće se sledeći prozor

![](_page_25_Picture_203.jpeg)

![](_page_25_Picture_204.jpeg)

![](_page_25_Picture_205.jpeg)

 **Screen Name**: Ukucajte ime LED displeja (ili ostavite prazno) **Server IP**: Ukucajte IP adresu **Server-računara.**

**Savet**: upotrebite Check IP Address opciju u Help meniju, da proverite IP servera

![](_page_25_Picture_206.jpeg)

**Server Port**: isti port kao prethodno podešeni port **Server-računara**

![](_page_25_Picture_207.jpeg)

**Screen Numb**: Ukucajte broj

**User Name**: Korisničko ime LedStudio **Server-računara User Password**: Korisnička šifra LedStudio **Server-računara**

Kliknite **OK**

## **3. Dostupne operacije posle podešavanja**

 Kada su podešavanja **Klijent-računara** i **Server-računara** završeni i kada su konektovani, u programu **LedStudio Klijent-računara** pojaviće se sledeći prozor.

LedStudio

![](_page_26_Picture_668.jpeg)

## **1. Reconnect/Add/Delete/Edit/Control**

**Reconnect (Ponovo poveži)**: Pokušajte da se rekonektujete na dodani **Server-računar Add (Dodaj)**: Dodajte još jedan **Server-računar**

**Delete (Izbriši)**: Obrišite obeleženi **Server-računar**

**Edit (Izmeni)**: Promenite informacije o obeleženom **Server-računaru**

**Control (Kontrola)**: Pristupite Desktopu **Server-računara**, i uspostavite kontrolu putem funkcije daljinskog desktopa, Remote Desktop Control.

## **2. Schedule Table**

**Schedule Table (Tabela sa rasporedom)**: Podesite **Schedule Command Table** (Tabela planiranih komandi) i pošaljite je programu LedStudio Server-računara

![](_page_26_Picture_669.jpeg)

**Send current only**: Pošaljite Tabelu planiranih komadni trenutno obeleženom **Server-računaru**

**Send by select**: Obeležite **Server-računar(e)** kojima hoćete da pošaljete Tabelu planiranih komandi

**Send to all**: Pošaljite tabelu svim **Server-računarima** izlistanim u **Daljinskom onlajn menadžeru LED ekrana**

## **3. Send Files**

**Send Files (Slanje fajlova)**: Pošaljite fajlove od Klijent-računara do Serverračunara

![](_page_26_Picture_670.jpeg)

**Target DIR**: Adresa u Server-računaru gde se čuvaju dolazeći fajlovi od Klijent-računara

**Source File (Izvorna datoteka)**: Lista odlazećih fajlova

**Send**: Pošaljite navedenu **Izvornu datoteku** na dodeljenu adresu **Target DIR Exit**: Zatvorite prozor **Send File**

**Add**: Dodajte fajl Izvornoj datoteci

**Del**: Izbrišite obeleženu Izvornu datoteku

**Delete All**: Izbrišite sve Izvorne datoteke

Isto ime fajla - **Overwrite (Prepiši):** ako **Target DIR** sadrži fajl sa istim imenom kao **Izvorna datoteka**, onda će **Izvorna datoteka** zameniti fajl u **Target DIR** Isto ime fajla - **Skip (Preskoči)**: ako **Target DIR** sadrži fajl sa istim imenom kao

**Izvorna datoteka**, onda se **Izvorna datoteka** ne prebacuje do **Target DIR**.

**Send current only**: Pošaljite **Izvornu datoteku** trenutno obeleženom **Serverračunaru**

**Send by select**: Obeležite **Server-računar(e)** kojima hoćete da pošaljete **Izvornu datoteku**

**Send to all**: Pošaljite **Izvornu datoteku** svim **Server-računarima** izlistanim u **Daljinskom onlajn menadžeru LED ekrana**

Isto ime fajla - **Skip (Preskoči)**: ako **Dest** sadrži .lsd fajl sa istim imenom kao **Izvor**, onda se **Izvorni** .lsd fajl ne prebacuje

**Send current only**: Pošaljite **Izvorni** .lsd fajl trenutno obeleženom **Serverračunaru**

**Send by select**: Obeležite **Server-računar(e)** kojima hoćete da pošaljete **Izvorni** .lsd fajl

**Send to all**: Pošaljite **Izvorni** .lsd fajl svim **Server-računarima** izlistanim u **Daljinskom onlajn menadžeru LED ekrana**

## **3.2.4.13.3.2 FTP Server**

![](_page_27_Picture_375.jpeg)

## **1. Define:**

**Klijent-računar** LedStudio otprema podešavanja i fajlove na **FTP Server**, a onda ih LedStudio **Server-računara** preuzima i izvršava.

Računar koji se direktno konektuje sa LED displejem je **Računar-Server**, a računar koji daljinskom kontrolom upravlja **Računar-server** je **Klijentračunar**.

Pre podešavanja, **FTP Server** bi trebalo da je podešen i spreman

## **2. Settings:**

1. U programu LedStudio **Server-računara** sa omogućenim daljinskim serverom (offline)

**Ukucajte FTP informacije:** FTP IP, Port, FTP Korisnik (ime), FTP Šifra **10 Minute:** znači da će LedStudio **Server-računara** na svakih 10 minuta skidati ažuriranja sa **FTP servera** (ako ih ima).

#### LedStudio

![](_page_27_Picture_376.jpeg)

## **4. Send Program**

**Send Program (Slanje programa)**: Pošaljite .lsd fajl sa Klijent-računara na Server-računar

![](_page_27_Picture_377.jpeg)

**Source (Izvor)**: Odlazeći .lsd fajl

**Dest**: Destinacija. Adresa **Server-računara** gde se čuvaju dolazeći .lsd fajlovi sa Klijent-računara

**Browse…**: Pretražite Klijent-računar da pronađete .lsd fajlove

**Send**: Pošaljite Izvornu datoteku na određenu destinaciju

**Exit**: Zatvorite prozor **Send Program**

**Synchronization for time**: Postavite vreme **Server-računara**,

**sinhronizovano sa Klijent-računarom**

**Pause playing when is sending**: Pauzirajte **LedStudio Server-računara** ako **Server-računar** prima .lsd fajl od Klijent-računara

**Auto Play after receive the program**: **LedStudio Server-računara** učitavaju i reprodukuju dolazeće .lsd fajlove odmah po primanju.

Isto ime fajla - **Overwrite (Prepiši):** ako **Dest** sadrži .lsd fajl sa istim imenom kao **Izvor**, onda će **Izvorna datoteka** zameniti fajl u **Dest**

![](_page_28_Picture_182.jpeg)

2. U programu LedStudio **Server-računara sa omogućenim daljinskim menadžerom (offline)**

![](_page_28_Picture_183.jpeg)

3. Tada se u programu LedStudio **Klijent-računara**, u **Daljinskom menadžeru LED ekrana**, ikonica menja u aktivnu

![](_page_28_Picture_184.jpeg)

![](_page_28_Picture_6.jpeg)

**4. LedStudio Klijent-računara**, kliknite na ikonu **Daljinskog menadžera** 

**LED ekrana (offline)**, ili **Menadžer** za Server LED ekrana

**(offline)** u **Control** meniju, i pojaviće se sledeći prozor

![](_page_28_Picture_185.jpeg)

## Kliknite na **Add (Dodaj)**

![](_page_28_Picture_186.jpeg)

Ukucajte **iste informacije** o **FTP Serveru** kao u **Server-računaru Screen Name**: Ime za LED displej Server-računara

#### Kliknite **OK**

![](_page_28_Figure_17.jpeg)

**Add**: Dodajte još jedan FTP server **Delete**: Izbrišite obeleženi FTP server **Edit**: Izmenite obeleženi FTP server

## **3. Available Operations**

## **1. Send Program**

**Send Program**: Pošaljite .lsd program sa **Klijent-računara** na **FTP Serverračunar**

![](_page_29_Picture_5.jpeg)

**Source (Izvor)**: Odlazeći .lsd fajl

**Dest**: Destinacija. Adresa **FTP Server-računara** gde se čuvaju dolazeći .lsd fajlovi sa **Klijent-računara**

**Browse…**: Pretražite **Klijent-računar** da pronađete .lsd fajlove

**Send**: Pošaljite Izvornu datoteku na određenu destinaciju

**Exit**: Zatvorite prozor **Send Program**

**Synchronization for time**: Postavite vreme **Server-računara**, sinhronizovano sa **Klijent-računarom**

**Pause playing when is sending**: Pauzirajte **LedStudio Server-računara** ako **Server-računar** prima .lsd fajl od **FTP Server-računara**

**Auto Play after receive the program**: **LedStudio Server-računara** učitavaju i reprodukuju dolazeće .lsd fajlove odmah po primanju.

Isto ime fajla - **Overwrite (Prepiši)**: ako **Dest** sadrži .lsd fajl sa istim imenom kao **Izvor**, onda će **Izvorna datoteka** zameniti .lsd fajl u **Dest**

Isto ime fajla - **Skip (Preskoči)**: ako **Dest** sadrži .lsd fajl sa istim imenom kao **Izvor**, onda se **Izvorni** .lsd fajl ne prebacuje

**Send current only:** Pošaljite **Izvorni** .lsd fajl trenutno obeleženom **FTP Server-računaru**

**Send by select**: Obeležite **FTP Server-računar(e)** kojima hoćete da pošaljete **Izvorni** .lsd fajl

**Send to all:** Pošaljite **Izvorni** .lsd fajl svim **FTP Server-računarima** izlistanim u **Daljinskom onlajn menadžeru LED ekrana**

## **3.2.4.13.3.3 Play Manager**

![](_page_29_Picture_322.jpeg)

**Play Manager:** radi sa **Online/real time remote control** 

## **1. Define:**

Računar koji se direktno konektuje sa LED displejem je **Računar-Server**, a računar koji daljinskom kontrolom upravlja **Računar-server** je **Klijent-računar**.

Namena: Podesite da svi Server-računari puštaju i pauziraju sadržaj, sinhronizovano, u isto vreme

![](_page_29_Picture_323.jpeg)

**2. Settings:** 

**1. Server Computers Enable Play Manager** 

Client **V** Enable Play Manager 6700 Port:

## **2. Client Computer Enable Play Manager**

![](_page_30_Picture_150.jpeg)

**Add**: Dodajte Server-računare na listu

**Del**: Izbrišite obeležene Server-računare

-Server

![](_page_30_Picture_151.jpeg)

## **3. Save Setup.**

Kliknite na **Play/Stop**, ako želite da svi izlistani **Server-računari** rade sinhronizovano (Puštaju i pauziraju u isto vreme)

![](_page_30_Figure_10.jpeg)

#### **3.2.4.13.4 Other**

![](_page_30_Picture_152.jpeg)

LedStudio

**Auto Restart when error**: Automatski restartuje LedStudio kada dođe do greške **Restart every day**: Planirajte restartovanje softvera LedStudio svakog dana **Auto Restart Software**: Restartujte LedStudio na svakih X (planiran broj) minuta **Auto Backup**: Automatski pravi rezervnu kopiju .lsd fajlova **Enable Play log**: Omogućite Play log u instalacionom folderu programa LedStudio (informacije o medija fajlovima koje pušta LedStudio) **Disable Message when error**: Ne dozvoljava izbacivanje poruka o grešci **Prompt when quit**: Potvrđivanje pred izlazak iz programa **Usb Disk Play**: LedStudio učitava i pušta .lsd program sa USB diska kao prioritet **Play all**: Svi ekrani puštaju/pauziraj/stopiraju reprodukciju istovremeno

![](_page_31_Picture_0.jpeg)

**Normal Display**: Samo za režim bez slanja kartica. LedStudio snima sadržaj **Oblasti ekrana** i šalje ga direktno karticama za primanje.

#### **3. 2. 4. 14 User Setup**

![](_page_31_Picture_3.jpeg)

![](_page_31_Picture_121.jpeg)

**Add**: Dodajte novi korisnički nalog za LedStudio **Delete User**: Izbrišite izabranog Korisnika naloga **Edit User**: Izmenite informacije o nalogu izabranaog Korisnika **Use Password when StartUp**: Kada pokrenete LedStudio, program će Vam tražiti šifru za otključavanje.

#### **3. 3. 5 Test Menu**

![](_page_31_Picture_7.jpeg)

#### **3. 3. 5. 1 Grey Test1**

**Grey Test1**: Testiranje nivoa sive boje od 0-255 redom, crvenu, zelenu, plavu i belu

## **3. 3. 5. 2 Grey Test1**

**Grey Test2**: Izaberite boju i vrednost (0-255) za testiranje

![](_page_32_Picture_178.jpeg)

**Auto Increase**: Nastavite testiranje sledećeg nivoa sive do 255. Potom testirajte ponovo od 0 do 255.

**Enable Dot Correction**: Omogućite efekte korekcije boje oblasti ekrana (Screen Area Color Correction)

## **3. 3. 5. 3 Grid Test**

Test mreže: Izaberite tri boje za testiranje i jednu statičku boju kao pozadinu (**Background)**

![](_page_32_Picture_179.jpeg)

Promena boje:

**No Change**: Samo se prva boja (crvena boja na primeru iznad) pokreće u testiranju **Two Color**: Prve dve boje se pokreću u testiranju (crvena i zelena) **Three Color**: Sve tri boje se pokreću u testiranju

Mreža:

**Time**: u milisekundama; brzina mreže za testiranje **Gap**: Broj piksela između dve linije za testiranje

**Horizontal**: Linija za testiranje ide horizontalno **Vertical**: Linija za testiranje ide vertikalno **Left Diagonal**: Linija za testiranje ide po dijagonali **Right Diagonal**: Linija za testiranje ide po dijagonali

## **3. 3. 5. 4 Dot Test**

Tačkasti Test: Proveravanje zbog loših piksela

![](_page_32_Picture_19.jpeg)

![](_page_32_Figure_20.jpeg)

![](_page_32_Figure_21.jpeg)

#### **3. 3. 5. 6 Color Bar Test2**

Test boja 2: Izaberite boju za test boja

![](_page_33_Picture_3.jpeg)

#### **3. 3. 5. 7 Check Position**

Proverite poziciju: Dobijate koordinate strelice miša sa ekrana

![](_page_33_Picture_6.jpeg)

#### **3. 3. 5.8 Check Color**

Provera boja: Dobićete RGB informacije

![](_page_33_Picture_9.jpeg)

#### **3. 3. 6 Help Menu**

![](_page_33_Picture_11.jpeg)

**3. 3. 6. 1 Help Help (Pomoć)**: Aktivirajte uputstvo za LedStudio

**3. 3. 6. 2 Knowledge Knowledge (Znanje)**: Saveti za LedStudio

**3. 3. 6. 3 Check IP Address Check IP Address (Proveri IP adresu)**: Proverite IP Address računara

**3. 3. 6. 4 About LedStudio About LedStudio**: Prikazuje verziju softvera LedStudio

**License:** Upravljanje licencom

### **3. 3. 6. 5 Play File List**

**Play file list**: Fajl koji služi kao dnevnik svih fajlova koje je puštao LedStudio

![](_page_34_Picture_174.jpeg)

**File**: Ukucajte ime fajla za pretragu

**Date From TO**: Izaberite vremenski period za pretragu **Show file path**: Prikažite adresu fajla u računaru **Search**: Započnite pretragu; rezultati će biti izlistani u tabeli ispod **File**: Ime fajla **Degree:** Koliko puta je fajl puštan

**Time**: Ukupno vreme trajanja reprodukcije fajla

**Begin time**: Početno vreme reprodukcije

**Time**: Vremenski period trajanja reprodukcije fajla

**Export**: Eksportovanje rezultata pretrage u Microsoft Excel formatu

**Print**: Odštampajte rezultate pretrage

**Display detail**: Kada eksportujete ili štampate rezultate pretrage, uključite i informacije o početnom vremenu i ukupnom vremenu trajanja

## **Empty Log File**: Izbrišite dnevnik

**Log File save as**: Sačuvajte dnevnik

## **3. 3 How to make a .lsd file**

#### **3. 3. 1 Setup Playing Window**

![](_page_34_Picture_175.jpeg)

Uglavnom, podesite da veličina prozora **Play Window** bude ista kao ona

**ANG WAR** 

#### kod LED displeja.

Izaberite **Lock to LED Screen**. LedStudio će podesiti veličinu prozora **Play**

**Window** prema .CON fajlu i početne X i Y koordinate (**Start X** i **Start Y)** su (0, 0) Ili izaberite "**Floating**" da ručno podesite prozor **Play Window**.

#### **3. 3. 2 Open a New Page of Program**

**3. 3. 2. 1 Add Step, Add Universal Display**

Kliknite na ikonu **Allow Edit** , pa na ikonu **New Page of Program**

![](_page_35_Picture_4.jpeg)

**Add Step**: Koraci (Steps) se puštaju redom, od Step1 do Step2 do poslednjeg koraka i onda se vraćaju do prvog koraka. Reprodukuje se u kružnoj petlji Step1-Poslednji korak-Step1.

**Add Universal Display**: Ova vrsta koraka ima nezavisnu petlju reprodukcije. **Universal Display (Univerzalni displej)** je uvek iznad funkcije **Add Step**. Uglavnom za Logo kompanije itd. Beleška: Moguće je postaviti samo **jedan** Unverzalni displej u .lsd fajlu

**Time Window (Vremenski prozor)** obično se postavlja na stranicu sa **Univerzalnim displejem**. Ako vremenski prozor stavi, na primer, pod **Step2**, onda se **Step 3** i sledeći koraci ne prikazuju, jer vreme nikada neće stati, i Step2 će se sve vreme puštati.

#### **3. 3. 2. 2 Step Settings**

![](_page_35_Picture_242.jpeg)

**Program:** Promenite ime koraka (Fabrički podešeno **Step 1, Step 2, Step 3**…) **Time (second)**: Isključite funkciju **Waiting to End** (Čekanje do kraja), postavite vremena trajanja za korak. Na primer, 60, znači da će **Step1** trajati 60 sekundi, a onda se prebaciti na **Step2**.

**Hide Window (Second):** Sakrijte prozor **Play Window** na određeni broj sekundi po završetku prvog koraka, **Step1**. U isto vreme, **Step 2** se reprodukuje. **Background**: Boja pozadine prozora **Play Window**

**Background**: Pozadinska slika prozora **Play Window**

**Picture:** Centriranje/Zumiranje/Razvlačenje/Davanje naslova slici sa pozadine

**Background**: Pozadinska muzika, puštanje bez prekida.

#### **3. 3. 2. 3 Unversal Display Settings**

**Podešavanja univerzalnog displeja:** jedino je dostupno dodavanje pozadinske muzike.

Stranica sa normalnim programom pušta redom, dok stranica sa sveobuhvatnim programom pušta neprestano, bez vremenskih ograničenja.

LedStudio  $| |$   $=$   $|$   $x$ LedStudio11.25 - Screen4 - Backup.lsd \* File Control Tool Option Test Help D<del>P</del> B B 24 D F B D B B B B B B B B B B B B Screen3 Screen4  $\left\vert \cdot\right\vert$  . **Univeral Display** Program 管理 高×±→ 600 Time √ Waiting to End  $\overline{\mathbf{B}}$ Hide Window(Second): 0 Background Background Browse Picture Center 管×→→ Background Da izbrišete stranicu programa, koristite taster za brisanje  $\mathsf{\times}$ Da promenite redosled stranica, koristite strelice  $\mathbf{\hat{f}}$ ,  $\mathbf{\hat{f}}$ .

#### **3. 3. 3 Add New Window**

Pošto se doda novi korak (Step) ili univerzalni displej (Universal Display), aktiviraju se ikona za Novi prozor (New Window icon) , Ikona za **kopiranje**

 $(Copy icon)$  **E**, **Paste** ikona **B**, i ikona za **brisanje**  $\times$ 

![](_page_36_Picture_157.jpeg)

Kliknite: ikona za Novi prozor (**New Window icon**)

![](_page_36_Picture_158.jpeg)

#### **3. 3. 3. 0 Important Notes:**

![](_page_37_Picture_269.jpeg)

Prozor iznad se pojavljuje u svakom novom prozoru (**New Window)**, to je prozor za podešavanje oblasti prikazivanja fajlova (**File Showing Area Setting Widnow)**

**File(s) Showing Area Settings**: Oblast za prikazivanje (**Showing Area**) (zeleni pravougaonik) je unutar prozora **Playing Window**. Svi fajlovi prozora **File Window** će se prikazati unutar Oblasti za prikazivanje.

![](_page_37_Picture_6.jpeg)

**Name**: Promenite podrazumevano ime fajla **Frame**: Okvir oblasti za prikazivanje; **None**, bez linije okvira; **Single line**, jedna linija okvira; **Double lines**, Dve linije okvira; **Three lines**, tri linije okvira **Color**: Boja linije okvira

![](_page_37_Picture_9.jpeg)

![](_page_37_Picture_10.jpeg)

![](_page_37_Picture_11.jpeg)

![](_page_37_Picture_12.jpeg)

**Desno (90cw)**: **Levo (90cw)**:

**Start X:** Podesite X poziciju (X, Y) koordinatnog sistema za **Oblast prikazivanja** u prozoru **Play Window**

**Start Y:** Podesite Y poziciju (X, Y) koordinatnog sistema za **Oblast prikazivanja** u prozoru **Play Window**

**Width/Height**: Podesite veličinu Oblasti prikazivanja

**Lock**: Kada je zaključan, ne možete strelicom da prevlačite ili menjate veličinu **Oblasti prikazivanja** unutar prozora **Play Window**

**Timer**: Dizajniran za prozor **Time Window**.

**From Computer Time (Od računarskog vremena)**: 30 minuta 30 sekundi (30 Minute 30 Sec) znači da se na svakih 30 minuta časovnika računara, pojavljuje prozor **Time Window** na 30 sekundi. Prozor **Time Window** je inače sakriven svakih 30 sekundi.

**Front half**: Počinje ranije da sakriva prozor **Time Window**.

**From Play Time (Od vremena reprodukcije)**: 30 sekundi 5 sekundi znači da se na svakih 30 sekundi reprodukcije, prikazuje prozor **Time Window** na 5 sekundi, a potom se sakriva**.**

#### **3. 3. 3. 1 File Window**

**File window**: Reprodukujte razne fajlove, kao što su dokumenta, slike, video, itd.

![](_page_38_Picture_4.jpeg)

**3. 3. 3. 1.1 File(s) Showing Area Settings**

**File(s) Showing Area Settings**: Podešavanja fajlova oblasti prikazivanja

## **3. 3. 3. 1.2 File(s) Adding & Listing Window**

![](_page_38_Figure_8.jpeg)

**Add File (Dodaj fajl)**: Kliknite na ikonu **Add File** da biste dodali medija fajl

**Add Homepage**: Dodajte web link za prikazivanje web stranice u **Oblasti prikazivanja**

**Edit File**: Izmenite izabrani fajl. Otvorite i edit-ujte

**Delete**: Izbrišite izabrani fajl

**Move Up/Down**: Pomerite izabrani fajl gore/dole

**Same Mode for all file**: Svi fajlovi primenjuju ista **Podešavanja reprodukcije Find**: Pronađite fajl(ove) u listi

## **3. 3. 3. 1.3 File Playing Settings**

## **3.3.3.1.3.1 Photo Playing Settings**

**File Playing Settings**: Podešavanja za izabrani fajl u prozoru **File(s) Adding & Listing Window** 

Beleška: Sva podešavanja utiču samo na izabrani fajl

![](_page_38_Figure_19.jpeg)

 Podešavanja reprodukcije fajlova **File Playing Settings,** iznad, je za Slike (**Pictures).**

**Background**: Pozadinska boja Oblasti prikazivanja (**Showing Area)**

 **Center/Zoom/Stretch/Tile**: Efekti za pozadinsku sliku

 **Background picture**: Pozadinska slika za Oblast prikazivanjja (**Showing Area)**

 **Background music**: Pozadinska muzika pri puštanju izabranog fajla

 **Transparent**: Omogućite transparentnost. Izabrana boja će biti filtrirana. **Alpha**: 0-255, 0 je 100% transparentno, a 255 potpuno neproziran.

**Action:** Kako slike dolaze

**Effect:** Zum, razvlačenje, centriranje

**Text:** Dodajte tekst

**Speed:** Fajl stiže određenom brzinom. Što veća vrednost, to je manja brzina

**Stay:** Vremenski period za koji fajl ostaje u oblasti prikazivanja

**Clear:** Kako se fajl sklanja

**Clear speed:** Brzina sklanjanja. Što veća vrednost, to je manja brzina

## **3.3.3.1.3.2 Video Playing Settings**

![](_page_39_Picture_128.jpeg)

**Background**: Boja pozadine oblasti prikazivanja **Center/Zoom/Stretch/Tile**: Efekti za pozadinsku sliku **Effect**: Efekti centriranja/zumiranja/razvlačenja

: Testiraj

▶

 **Alpha**: 0-255, 0 je 100% transparentno, a 255 potpuno neproziran.

LedStudio

**Sound**: 0-100. Podesite jačinu zvuka videa

**Pos**: Prikazuje trenutno vreme videa

**Action**: Kako se video pojavljuje u oblast prikazivanja

**Speed**: Brzina pojavljivanja. Što veća vrednost, to je manja brzina

## **3. 3. 3. 2 Text Window**

![](_page_39_Picture_129.jpeg)

**Transparent**: Transparentna pozadinska boja oblasti prikazivanja

![](_page_40_Picture_433.jpeg)

#### **3. 3. 3. 3 Single Line Text Window**

**Single line text window:** Da pustite tekstualni prozor sa jednom linijom teksta

![](_page_40_Picture_434.jpeg)

**Transparent**: Radi samo ukoliko je boja pozadine **Oblasti prikazivanja** crna. Crna boja će postati transparentna i prikazaće boju pozadine koraka. **External File**: Otvorite .txt fajl **Text**: Unos teksta

**Action**: Kako se tekst pojavljuje u oblasti prikazivanja **Style**: Dodajte efekte tekstu. I boju, za efekat

**Testirajte** 

**Background**: Pozadinska boja teksta

**Speed**: Brzina pojavljivanja teksta. Što veća vrednost, to je manja brzina

**Stay**: Vremenski period za koji tekst ostaje u oblasti prikazivanja

**Font**: Podešavanja fonta za tekst

**Text invert**: abc ---- cba

**Repeat**: abc---abcabcabcabcabc

#### **3. 3. 3. 4 Static Text Window**

![](_page_41_Picture_291.jpeg)

**Transparent**: Radi samo ukoliko je boja pozadine **Oblasti prikazivanja** crna. Crna boja će postati transparentna i prikazaće boju pozadine koraka.

**Text**: Unos teksta

**Line space**: Razmak između linija teksta

E Word space: Razmak između reči 三三三

**Align (Poravnanje)**: Levo/centrirano/desno/levo i desno

**Style**: Dodajte tekstualne efekte i boju efekata

![](_page_41_Picture_10.jpeg)

#### **Center/zoom/stretch/tile** za pozadinsku sliku

![](_page_41_Picture_292.jpeg)

#### **3. 3. 3. 5 Table Window**

![](_page_41_Picture_14.jpeg)

**Table Window:** Koristi se za izmenu i puštanje podataka iz liste

**Add Table**

![](_page_42_Figure_1.jpeg)

#### Svojstva tabele

![](_page_42_Picture_356.jpeg)

**Name**: Naslov tabele

**Font settings**: Podešavanja fonta naslova

**Grid**: Boja mreže tabele

**Font color**: Boja fonta naslova

**Show Title**: Prikaži/sakrij naslov

**Lock title**: Kada je naslov zaključan, naslov ostaje miran dok se **Akcija** izvršava **Action**: Efekti tabele

**Speed**: Tabela se pojavljuje određenom brzinom. Što veća vrednost, to je manja brzina

**Stay**: Vremenski period za koji tabela ostaje u oblasti prikazivanja

**Lock row (Zaključaj red)**: Na primer, Lock Row 2, drugi red će ostati. Ova funkcija radi samo u efektima akcija gore/dole

**Lock Column (Zaključaj kolonu)**: Na primer, Lock Column 2, druga kolona će ostati. Ova funkcija radi samo u efektima akcija levo/desno

**Ctrl+Enter**: Započnite novi red u jednoj ćeliji tabele

|                |            | R |  |
|----------------|------------|---|--|
|                |            |   |  |
| $\overline{2}$ | abc<br>cde |   |  |
| 3              |            |   |  |
|                |            |   |  |
| 5              |            |   |  |

**3. 3. 3. 6 Timer Window Timer window:** Koristi se za odbrojavanje

![](_page_43_Picture_135.jpeg)

**Bkg**: Pozadinska boja za tajmer (Timer)

**Center (centriranje)/zoom (zum)/stretch (razvlačenje)** za pozadinsku sliku

**…**: pozadinska slika za tajmer

**Transparent**: Radi samo ukoliko je boja pozadine **Oblasti prikazivanja** crna.

Crna boja će postati transparentna i prikazaće boju pozadine koraka.

![](_page_43_Picture_136.jpeg)

**Static Text**: Unos teksta

**Style**: Dodaj efekte tekstu i boju za efekte

![](_page_43_Picture_10.jpeg)

![](_page_43_Picture_137.jpeg)

**End Date**: Datum za tajmer do kada će odbrojavati

**End Time**: Vreme za tajmer do kada će odbrojavati

**Days/Hours/Minutes/Seconds (Dani/Sati/Minuti/Sekunde)**: Prikaži/sakrij prilikom odbrojavalja

**Multi Line**: Omogući ili onesposobi prikazivanje višestrukih linija

**No negative sign**: Kada odbrojavanje prođe, ne prikazuj "–" u tajmeru

**Zero stop**: Stopiraj kada tajmer završi odbrojavanje

**Customize**: Prilagodite format vremena za odbrojavanje

#### **3. 3. 3. 7 Database Window**

**Database window:** Koristi se za puštanje ACCESS baze podataka i ODVC baze podataka drajvera.

![](_page_44_Picture_72.jpeg)

# **Add Database**

![](_page_44_Picture_5.jpeg)

## **Set Table**

LedStudio

![](_page_44_Picture_73.jpeg)

#### Svojstva tabele

![](_page_44_Picture_74.jpeg)

**Inquire**: Izaberite iz kog dela baze podataka se čita **Scripti-**: Skriptovanje

**Action**: Kako se tabela pojavljuje u **Oblasti prikazivanja**

**Speed**: Brzina pojavljivanja tabele. Što veća vrednost, to je manja brzina

**Stay**: Vremenski period za koji tabela ostaje u oblasti prikazivanja

**Row** (u pikselima): Visina reda u tabeli

**Font**: Boja tabele1

**Grid**: Boja okvira tabele

**Backgr**: Pozadinska boja tabele

**…**: Dodajte pozadinsku sliku za tabelu

**Center/zoom/stretch/tile** za pozadinsku sliku

**Font settings** za Tabelu1: **Arial** 

**Show title**: Prikažite/sakrijte naslov tabele

**Lock title**: Kada je naslov zaključan, naslov ostaje miran dok se **Akcija** izvršava **Show header**: Prikažite/sakrijte zaglavlje Kolone

![](_page_45_Picture_13.jpeg)

 $18$ 

÷

 $B \tI$  U

#### Svojstva kolone

**Column Properties** Name: ID  $\overline{4}$ No Show 60 Width: Background: Odd Define even Text: Odd even **Define** Font: Arial Align: Left  $12$ Size:  $B \tImes U$  $\ddot{\phantom{0}}$ Move Up Move Down

**Name**: Ime kolone

**Width**: Širina kolone u pikselima

**No Show**: Sakrijte izabranu kolonu

![](_page_45_Picture_236.jpeg)

**Background odd**: Pozadinska boja zaglavlja kolone **Background even**: Pozadinska boja podataka kolone

**Text odd**: Boja fonta zaglavlja kolone

**Text even**: Boja fonta podataka kolone

**Define**: Definišite pravilo po kojem se menja boja

![](_page_45_Picture_237.jpeg)

LedStudio

![](_page_46_Picture_40.jpeg)

**Podešavanja fonta** Izabrane kolone:

![](_page_46_Picture_41.jpeg)

## **3. 3. 3. 8 VCD/DVD Window**

**DVD/VCD window:** Pustite DVD/VCD u **Oblasti prikazivanja**

![](_page_46_Picture_42.jpeg)

#### **3. 3. 3. 9 External Exe Window**

**External Program Window:** Pokrenite .exe program unutar prozora Play Window

![](_page_47_Picture_4.jpeg)

**Browse**: Pregledajte da biste izabrali .exe program

**Window Name**: Izaberite .exe iz liste koji može biti pokrenut u prozoru Play Window **Top/Bottom/Left/Right Margin**: Podesite poziciju .exe programa

### **3. 3. 3. 10 Video Window**

**Video Window:** Očitajte izvor video/audio fajla sa kartice i prikažite ga na prozoru Play Window

LedStudio će detektovati koji izvori video/audio fajlova su dostupni sa računara. Izaberite izvor i prikažite ga na prozoru Play Window.

![](_page_47_Picture_126.jpeg)

#### **3. 3. 3. 11 Date/Time Window**

![](_page_48_Picture_251.jpeg)

**Pozadinska boja** za vreme (**Time**)

**Center/zoom/stretch/tile** za pozadinsku sliku

**…**: Pozadinska slika za tajmer

**Transparent**: Radi samo ukoliko je boja pozadine **Oblasti prikazivanja** crna. Crna boja će postati transparentna i prikazaće **boju pozadine koraka**.

![](_page_48_Figure_7.jpeg)

**Static text**: Tekst se prikazuje zajedno sa vremenom

#### LedStudio

**Font**: Podešavanja fonta za statički tekst

![](_page_48_Figure_11.jpeg)

**Time Day Ahead/Behind**: Podesi vreme unapred (Ahead) ili unazad (Behind) u odnosu na časovnik računara

**Hour X, Y**: Širina i visina za Sate (Hour)

**Minute X, Y**: Širina i visina za Minute (Minute)

**SH**: Oblik

**Clock**: Oblici za analogni sat

**Hour Font**: Podešavanje fonta kada je SH (oblik) digitalan

**Date/Day**: Prikažite/sakrijte Datum/Dan

**Date Font/Day Font**: Podešavanja fonta

#### **3. 3. 3. 12 Terperature/Humidity Window**

**Temperature/Humidity window:** Ova funkcija se koristi za prikazivanje temperature i vlažnosti vazduha.

![](_page_49_Picture_222.jpeg)

![](_page_49_Picture_223.jpeg)

**Style**: Dodajte efekat i boju tekstu

![](_page_49_Picture_6.jpeg)

Kliknite na taster za čuvanje  $\Box$  ili kliknite na meni File, a potom na save.

## **3. 4. 5 Play Program**

Da pustite trenutne programske fajlove, samo kliknite na taster  $\bullet$  da započnete;

 $\Box$  da pauzirate;  $\Box$  da stopirate, ili odaberite to iz kontrolnog menija. Ako želite da pustite sačuvan .lsd programski fajl, kliknite na taster za otvaranje

#### KRAJ.

ŀ

.